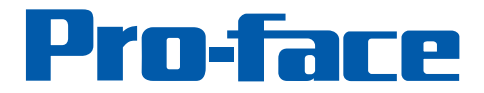

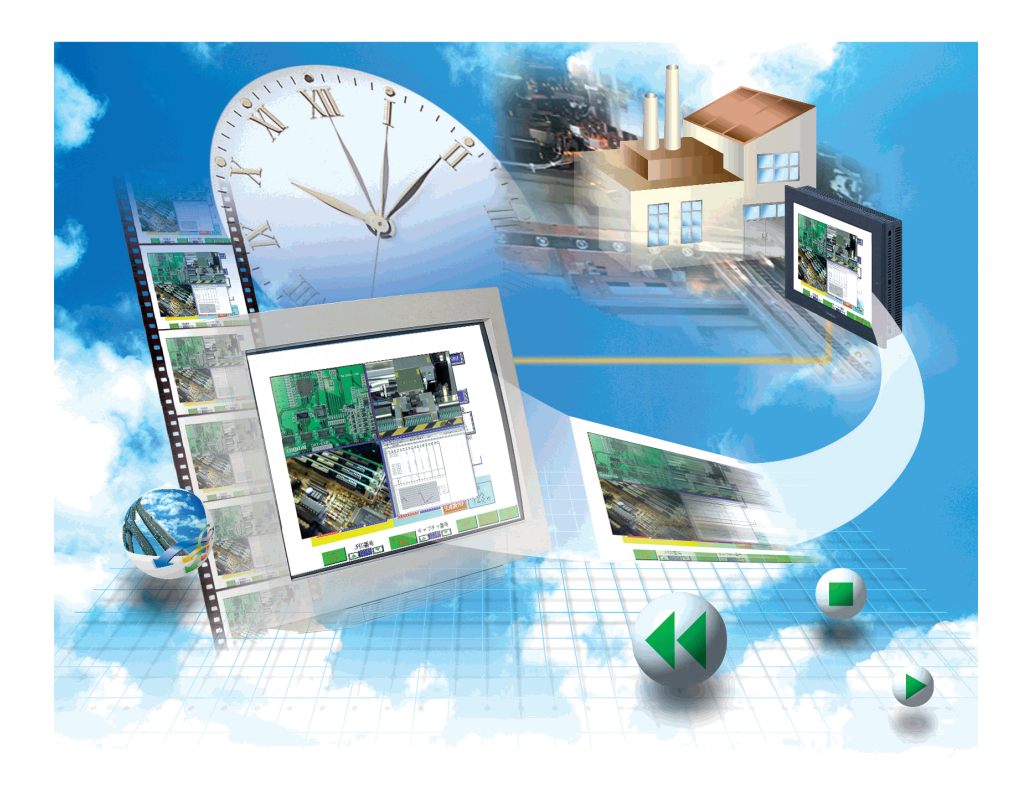

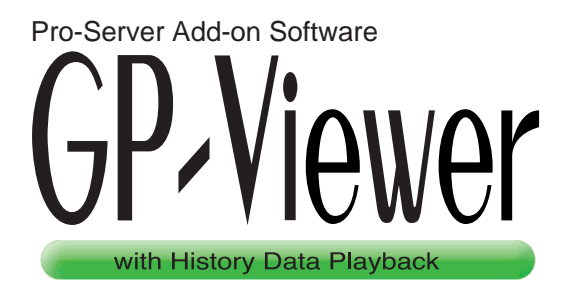

# Operation Manual

Copyright ' 2002, Digital Electronics Corporation All right reserved. Made in Japan

# **PREFACE**

<span id="page-1-0"></span>Thank you for purchasing the "GP-Viewer".

Please read this manual carefully in order to use this software properly, and be sure to keep this manual handy for future reference.

# **NOTES**

- (1) The copyrights to all programs and manuals included in the GP-Viewer (hereinafter referred to as "this product") are reseved by the Digital Electronics Corporation. Digital grants the use of this product to its users as described in the "Software Operating Conditions" documentation, included with this product's CD-ROM. Any actions violating the above-mentioned conditions are prohibited by both Japanese and foreign regulations.
- (2) The contents of this manual have been thoroughly inspected. However, if you should find any errors or omissions in this manual, please inform your local GP representative of your findings.
- (3) Please be aware that Digital Electronics Corporation shall not be held liable by the user for any damages, losses, or third party claims arising from the uses of this product.
- (4) Differences may occur between the descriptions found in this manual and the actual functioning of this product. Therefore, the latest information on this product is provided in data files (i.e. Readme.txt files, etc.) and in separate documents. Please consult these sources as well as this manual prior to using the product.
- (5) The specifications set out in this manual are for overseas products only. As a result, some differences may exist between the specifications given here and for those of the identical Japanese product.
- (6) Even though the information contained in and displayed by this product may be related to intangible or intellectual properties of the Digital Electronics Corporation or third parties, the Digital Electronics Corporation shall not warrant or grant the use of said properties to any users and/or other third parties. The Digital Electronics Corporation is not liable for damages related to the rights such as intellectual properties of third parties resulting from the use of the information contained in and displayed by this product.

© Copyright 2002 Digital Electronics Corporation. All rights reserved.

The company names and product names used in this manual are the trade names, trademarks (including registered trademarks), and service marks of their respective companies.

This manual omits individual descriptions of each of these rights.

# **TRADEMARK RIGHTS**

<span id="page-2-0"></span>The company names and product names used in this manual are the trade names, trademarks (including registered trademarks), and service marks of their respective companies. This product omits individual descriptions of each of these rights.

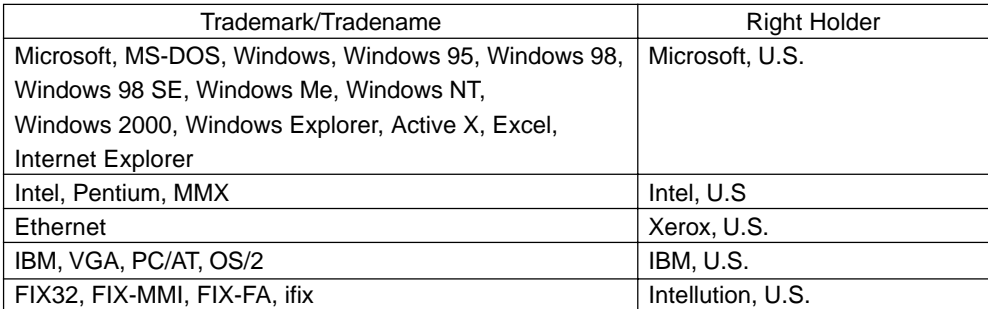

The following terms used in this manual differ from the above mentioned formal trade names and trademarks.

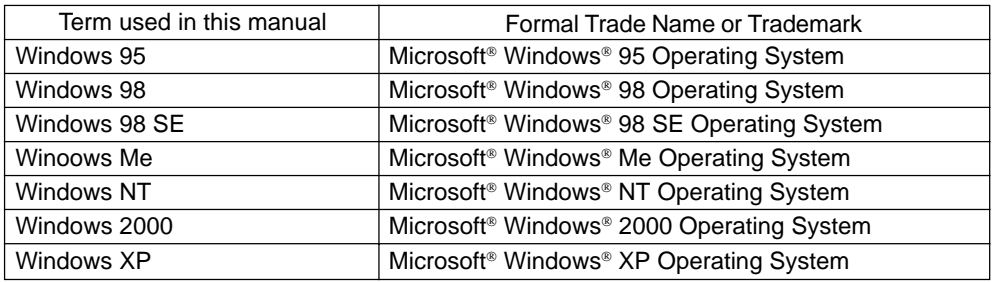

# **HOW TO USE THIS MANUAL**

#### <span id="page-3-0"></span>Structure of This Manual

This manual, titled "GP-Viewer Operation Manual" describes how to use the "GP-Viewer" software. "GP-Viewer" is an integral part of "Pro-Server with Pro-Studio for Windows". We recommend you carefully read the "Pro-Server with Pro-Studio for Windows Operation Manual" to understand the features of "Pro-Server with Pro-Studio for Windows". Also, When you use "GP-Web" or "Factory Gateway Configuration Tool", be sure to read those related manuals.

Last, In addition to this manual, be sure to read the readme.txt file since it contents supplementary explanations about additional/modified features.

# **TABLE OF CONTENTS**

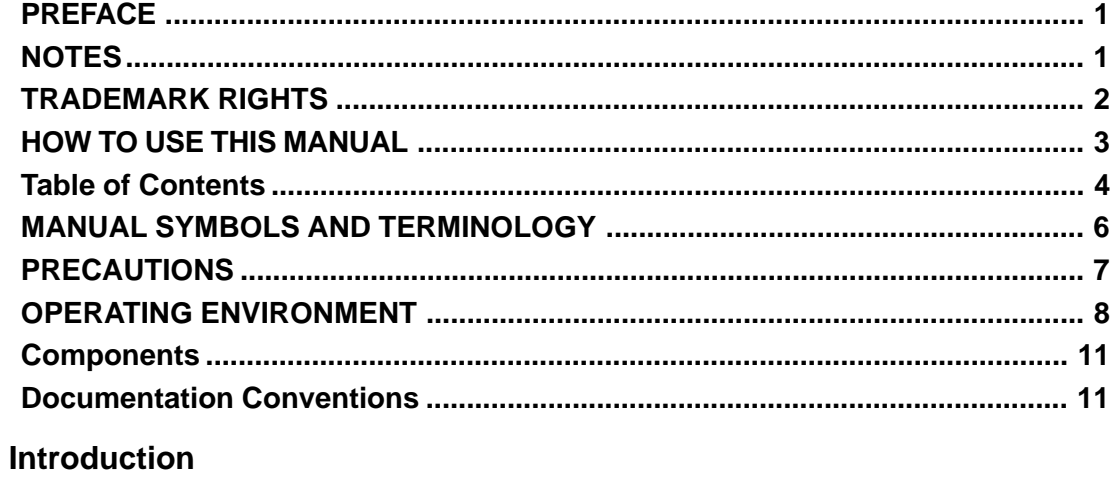

# $\mathbf{1}$

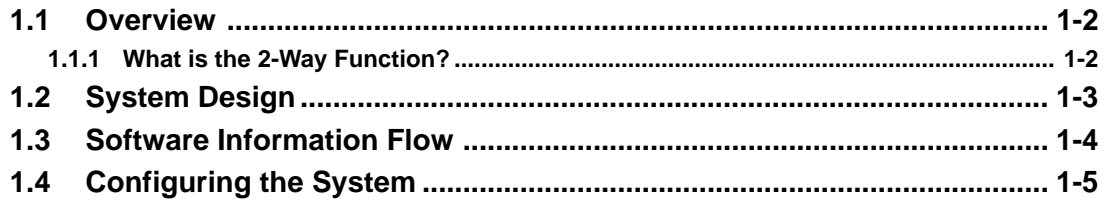

# 2 Operation

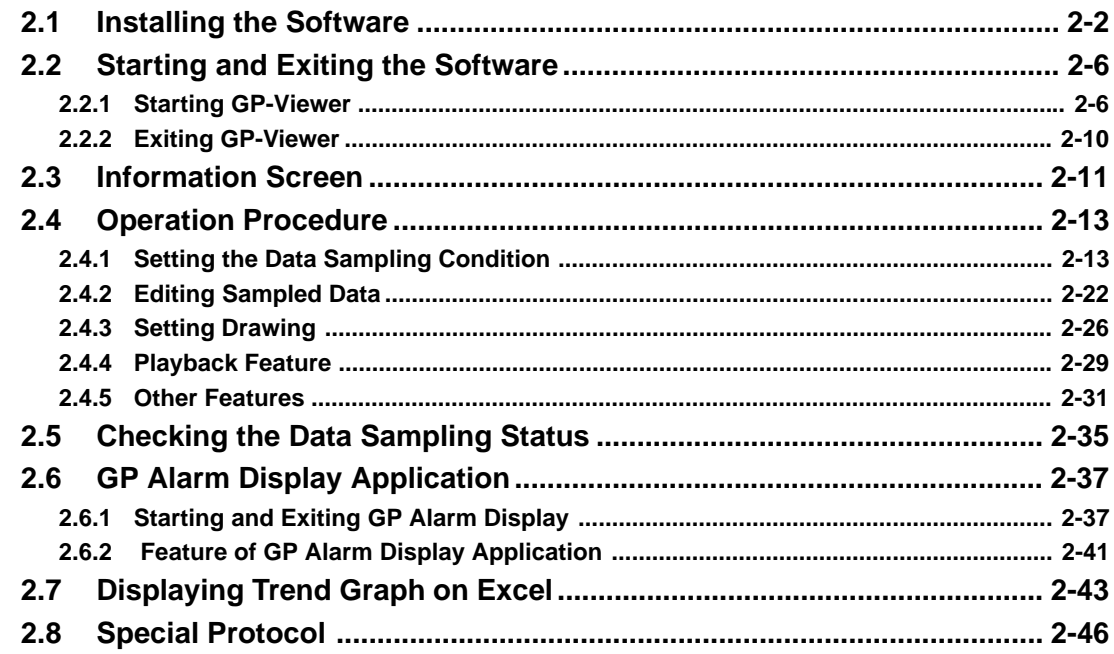

# **Appendix**

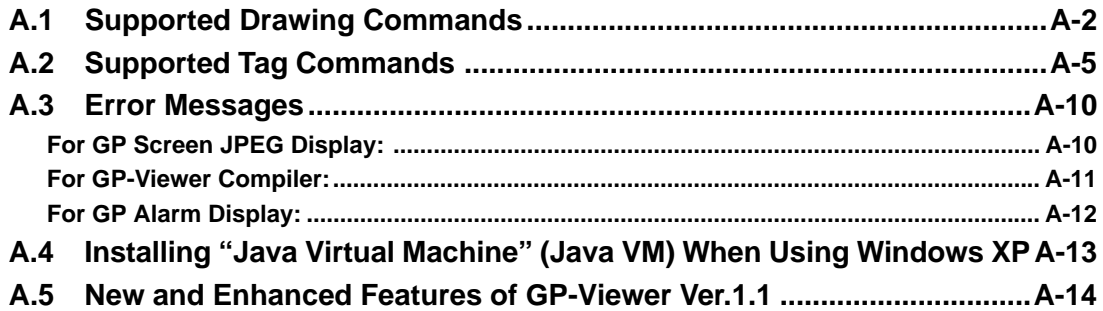

# **MANUAL SYMBOLS AND TERMINOLOGY**

<span id="page-6-0"></span>This manual uses the following symbols and terminology.

If you have any questions about the contents of this manual, please contact your local GP distributor. Also, If you have any question about your personal computer or Windows, please contact your local distributor or manufacturer.

# Safety Symbols and Terms

This manual uses the following symbols and terms for important information related to the correct and safe operation of this product.

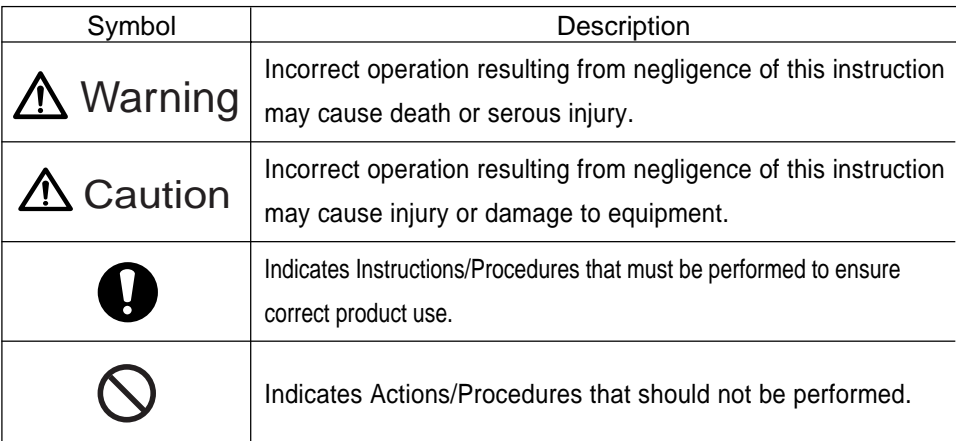

# General Information Symbols and Terms

This manual uses the following symbols and term for general information.

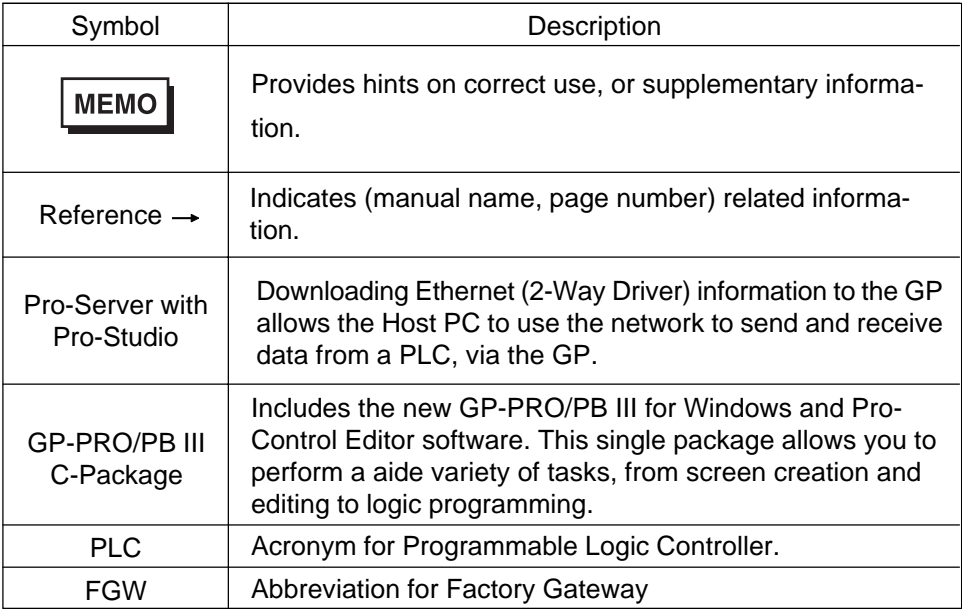

# **PRECAUTIONS**

#### <span id="page-7-0"></span>Product Usage Precautions

To prevent program malfunctions or accidents, be sure to observe the following instructions:

# A Warning -

Touch panel switches should NOT be used for a device's Emergency Stop switch. Generally speaking, all industrial machinery/systems must be equipped with a mechanical emergency stop switch that can only be operated by people. Also, for other kinds of systems, similar mechanical switches must be provided to ensure safe operation of that system.

# $\triangle$  Cautions  $-$

•Do not turn off your personal computer's power switch during the execution of a program. •Do not change the contents of this product's project files using the Text Editor software.

# ■ CD-ROM Usage Precautions

To prevent CD-ROM damage or malfunctions, please observe the following instructions:

- Do not remove a CD-ROM disk from the CD-ROM drive while the driver's operation lamp is lit.
- Do not touch the CD-ROM recording surface.
- Do not store the CD-ROM disk in a place where it may be exposed to extremely high or low temperatures, high humidity, or dust.

# **OPERATING ENVIRONMENT**

# <span id="page-8-0"></span>GP-Viewer

The following operation environment is required in addition to that of "Pro-Server with Pro-Studio for Windows" when using "GP-Viewer".

Reference → "Pro-Server with Pro-Studio for Windows Operation Manual" OPERATING ENVIRONMENT

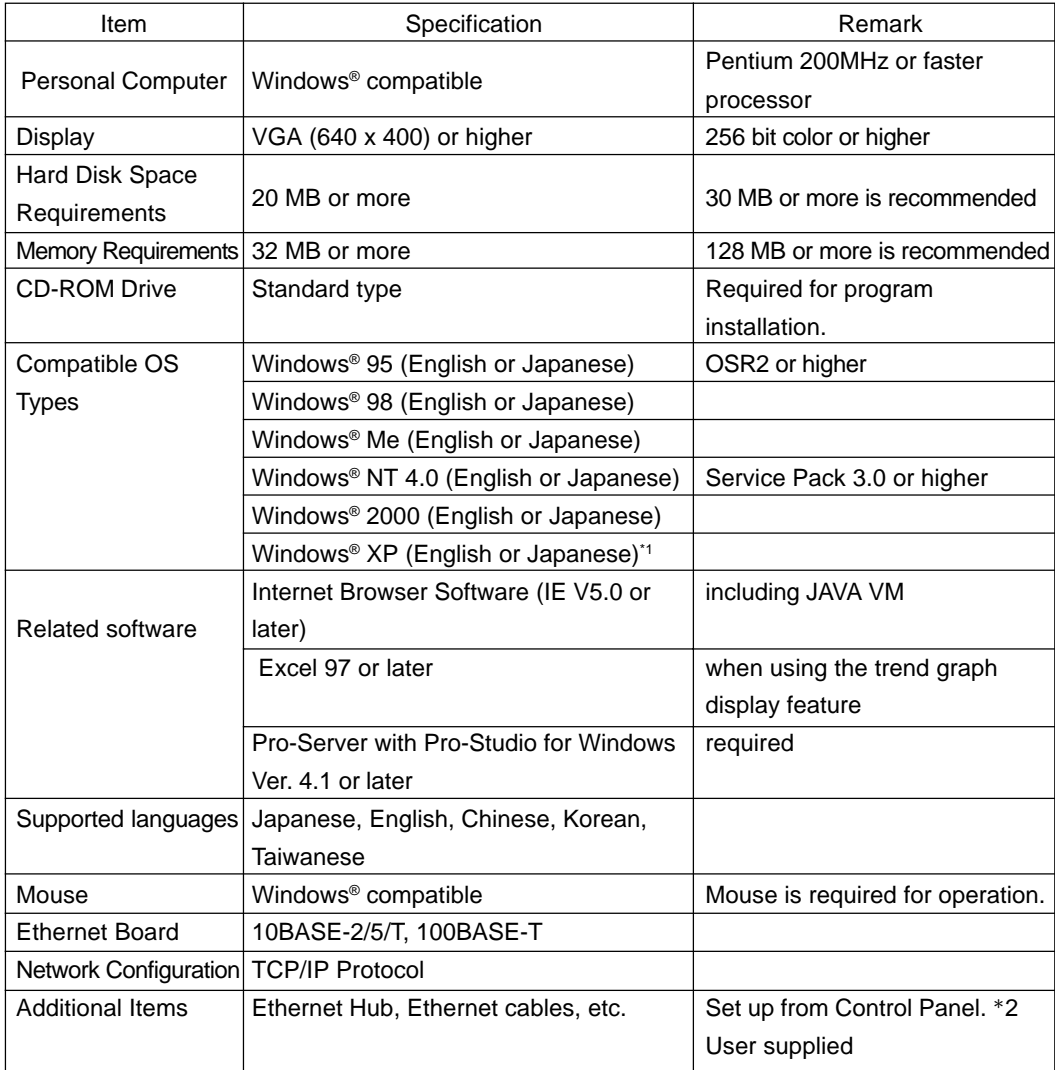

- \*1 When installing Microsoft Java VM on Windows XP, refer to "A.4 Installing 'Java Virtual Machine' When Using Windows XP".
- \*2 Until the TCP/IP protocol data is entered, Pro-Server with Pro-Studio cannot be used.
	- **MEMO**

Depending on the type of Ethernet hub used, GP-Viewer may be unable to transmit data. Be sure to test and confirm the compatibility of GP-Viewer with your Ethernet network.

# Compatible GP Units

For a GP to have the GP-Viewer capability, it must support the 2-Way function. The following table shows these GP models that support this function.

#### **Compatible GP**

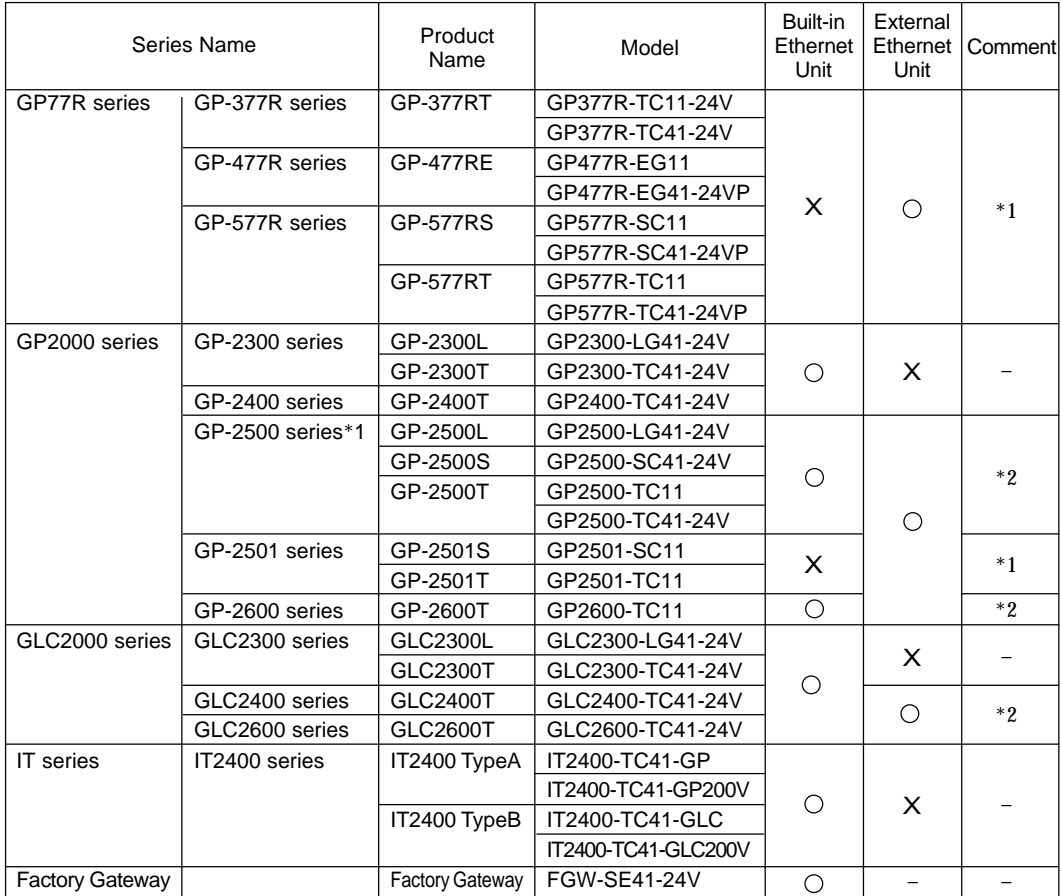

\*1 GP Ethernet I/F Unit or the Multi Unit E is required.

\*2 GP Ethernet I/F Unit or the Multi Unit E can be attached.

# **MEMO**

The IP address or the port number setting when using a built-in Ethernet unit only differs from that when attaching an expansion Ethernet unit.

#### **Protocols Supported by GP-Viewer (Special Protocols)**

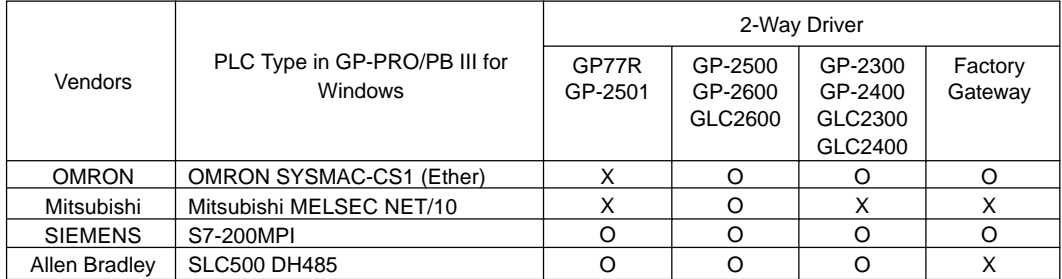

O ... supported, but requires symbol import X ... not supported

For details of the special protocol, refer to "2.8 Special Protocol".

# ■ Software

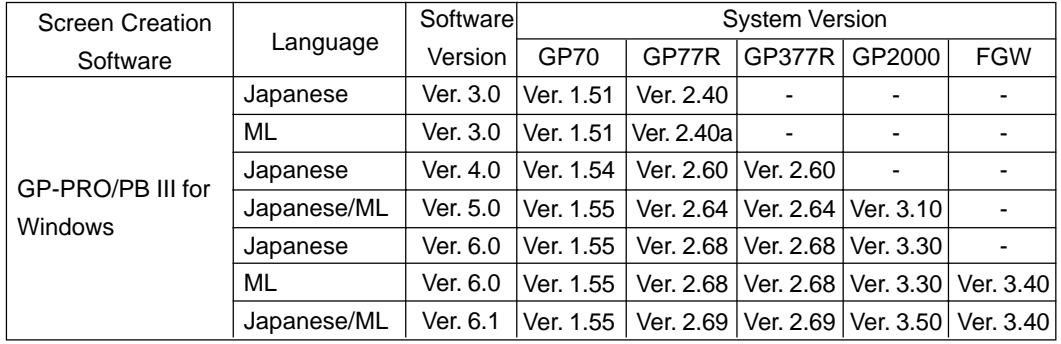

# GP-PRO/PB III for Windows (Screen creation software)

# <span id="page-11-0"></span>**Components**

The following shows the GP-Viewer package components. Prior to using this product, check that all these components are present in your package.

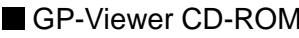

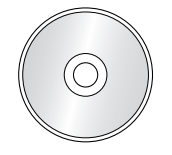

The GP-Viewer CD includes:

- GP-Viewer program
- Japanese manual (pdf file)
- English manual (pdf file)

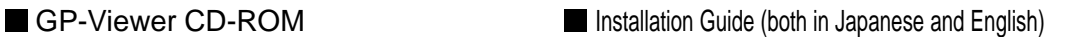

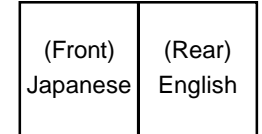

User Registration Form (both in Japanese and English)

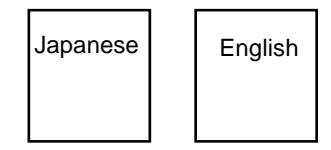

# **Documentation Conventions**

This manual uses the following symbol.

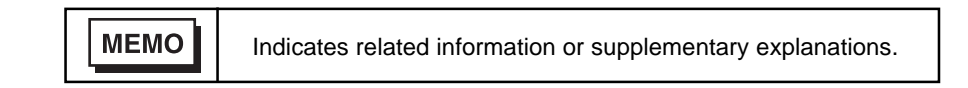

<span id="page-12-0"></span>**1** Introduction

This chapter provides an overview, and explains the system design, software information flow and system setup flow to upload data from a GP unit via GP-Viewer.

- 1.1 Overview
- 1.2 System Design
- 1.3 Software Information Flow
- 1.4 Configuring the System

# <span id="page-13-0"></span>**1.1 Overview**

GP-Viewer is the system to display device data of external equipments such as PLC on the Pro-Server PC. You can use it for monitoring running status or maintenance.

The screen to be displayed is created by GP-PRO/PB III for Windows and transferred to GP/GLC/Factory Gateway. You can upload the screen transferred and displayed on GP/GLC/Factory Gateway to GP-Viewer via the Pro-Server system.

Device data, which are the base of screen display, are saved as files on the Pro-Server PC. Furthermore, you can recreate the past screen by the Playback feature.

#### 1.1.1 What is the 2-Way Function?

The 2-Way function is used to directly access external equipment data such as that in PLCs connected to a Factory Gateway via a network (Ethernet) from the host PC. One advantage of this system is that you can exchange data with the host PC without worrying about differences in communication protocols. To use the 2-Way function, you will to set up Pro-Server (as the server) and your GP/GLC/Factory Gateway, to relay data between external devices such as PLCs.

Reference → "1.2 System Design"

# <span id="page-14-0"></span>**1.2 System Design**

The following shows one example of the system design using GP-Viewer.

The following describes the steps used to upload GP/GLC/Factory Gateway unit data using GP-Viewer.

- **1.** Create screen data using GP-PRO/PB III for Windows.
- **2.** Transfer the created screen data to Factory Gateway using GP-PRO/PB III for Windows.
- **3.** Upload and display screen and device data using GP-Viewer.

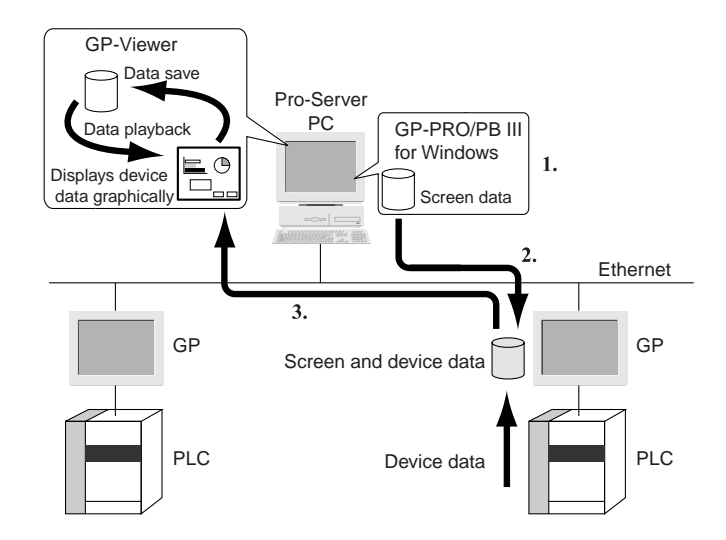

# <span id="page-15-0"></span>**1.3 Software Information Flow**

The following describes the software configuration of the PC using GP-Viewer and the information flow of

GP (The example below is GR77R Series.).

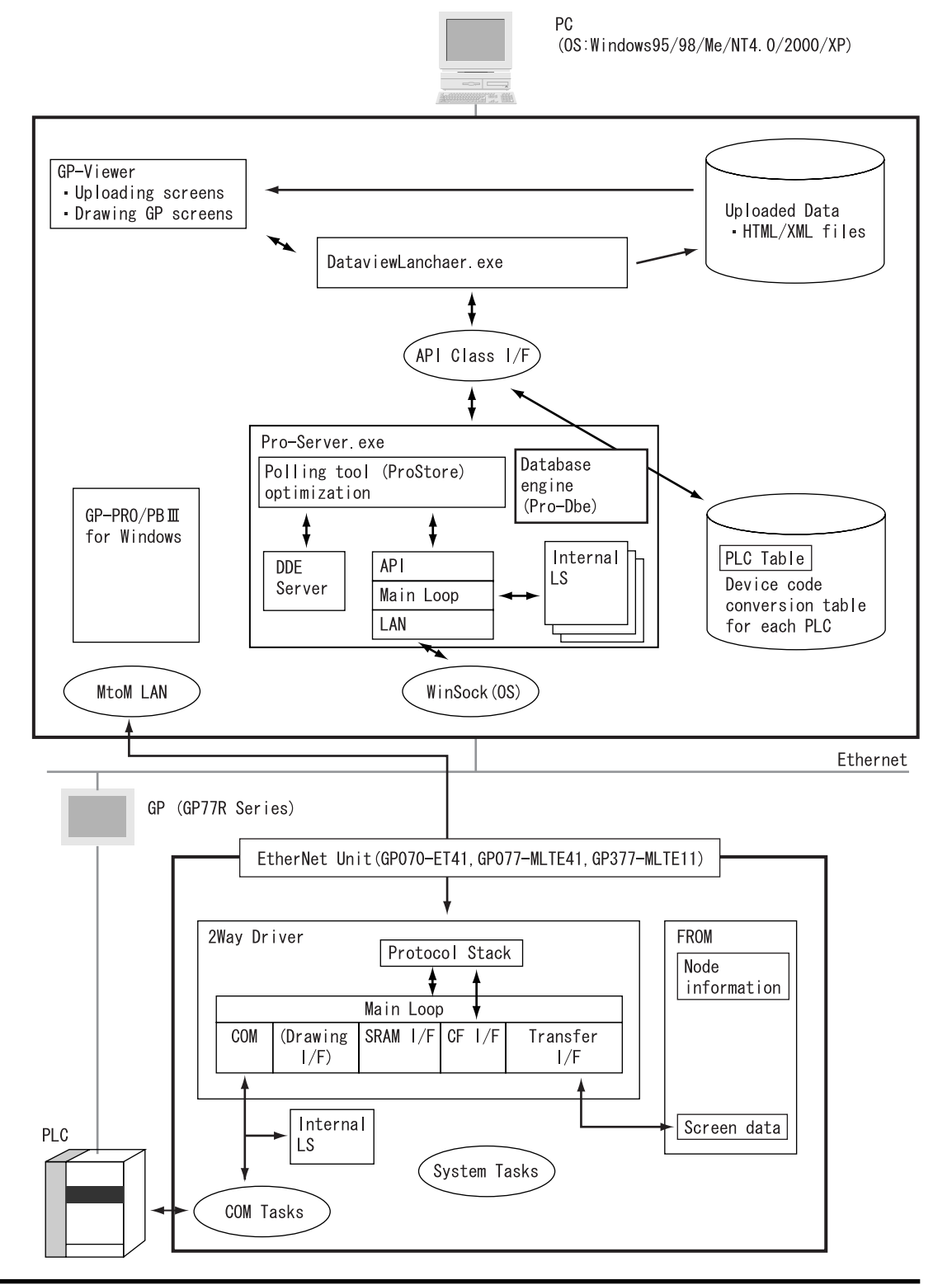

# <span id="page-16-0"></span>**1.4 Configuring the System**

The following figure describes the configuration steps of the Pro-Server system with GP-Viewer.

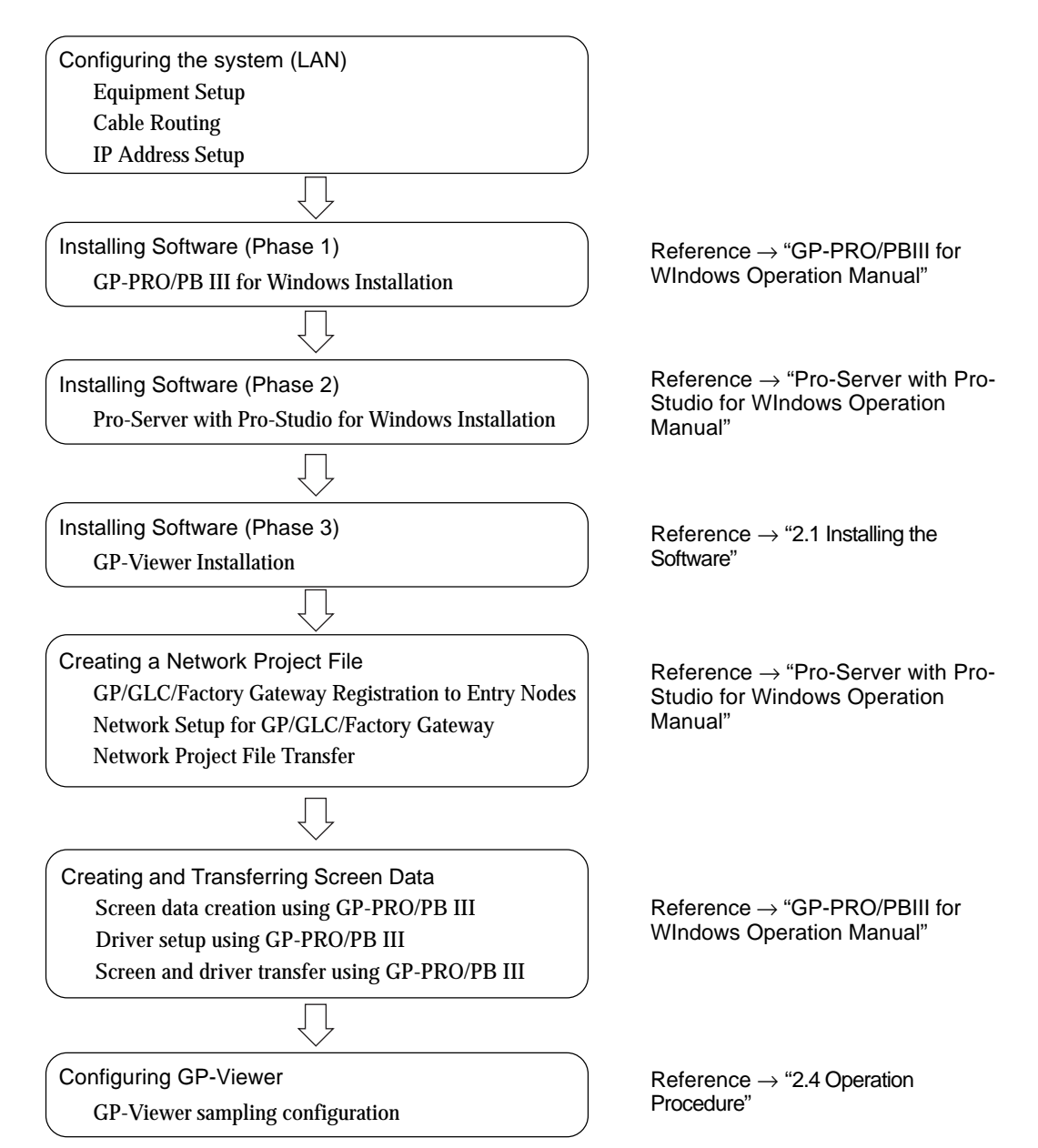

# <span id="page-17-0"></span>**2** Operation

- 2.1 Installing the Software
- 2.2 Starting and Exiting the Software
- 2.3 Information Screen
- 2.4 Operation Procedure
- 2.5 Checking the Data Sampling Status
- 2.6 GP Alarm Display Application
- 2.7 Displaying Trend Graph on Excel
- 2.8 Special Protocol

# <span id="page-18-0"></span>**2.1 Installing the Software**

This section describes how to install GP-Viewer from the CD-ROM to your hard disk. The following explanation assumes that Windows and Pro-Server with Pro-Studio for Windows Ver.4.1 or higher have already been installed on your PC.

For the Pro-Server with Pro-Studio for Windows installation:

Reference → "Pro-Server with Pro-Studio for Windows Operation Manual" "Chapter2 Installing the Software"

Furthermore, you cannot install GP-Viewer while a trial version of "GP-Viewer" remains on your PC. Be sure to uninstall any trial versions of "GP-Viewer" before installing GP-Viewer.

- **MEMO** • Before starting the installation, exit all programs except the Factory Gateway Configuration Tool Setup program. You should also shut down any memoryresident programs (such as Virus detection software) as well.
	- Copying the files on the master CD-ROM and pasting them onto your hard disk does not install this software. To start this software, you must use the Setup program.
	- 1. Insert the CD-ROM into your PC's CD-ROM drive.
	- 2. Click the [Start] button and, when the Start menu appears, select [Run].

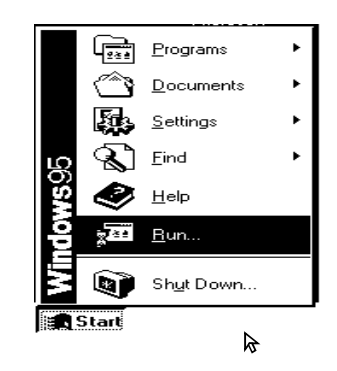

3. Type "X:/GVSetup.exe" and then click [OK]. ("x" represents the drive letter assigned to your CD-ROM drive.)

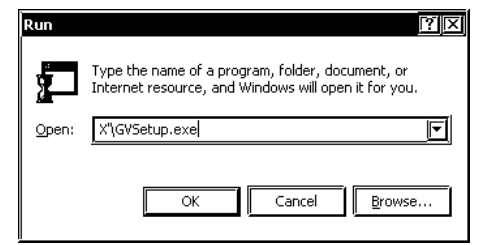

The master CD-ROM supports the AutoPlay feature, which means inserting it into your CD-ROM drive will automatically start the Setup program.

4. The installation menu appears. Click the "Pro-Server with Pro-Studio Setup" bar.

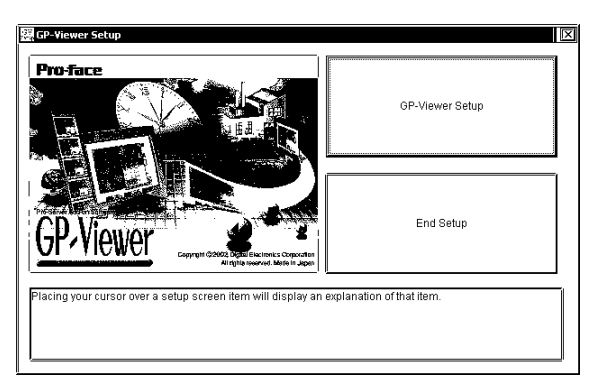

5. Select "English" and click [OK].

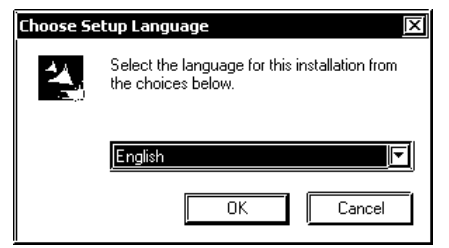

6. [InstalledShield Wizard] dialog will start.

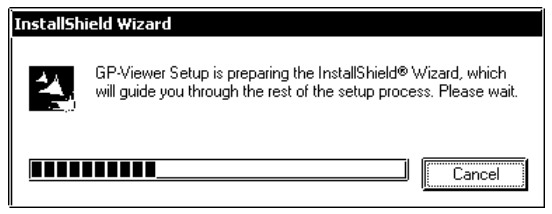

7. [GP-Viewer Setup] dialog appears. Click [Next] to continue.

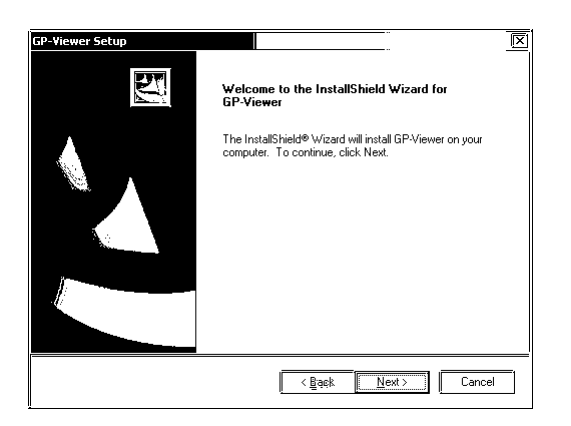

If you try to install the program on the PC where the older version than Pro-Server with Pro-Studio for Windows Ver.4.1 has been installed, an error will appear and the installation will be interrupted.

8. When the "Software License Agreement" appears, click [Yes] if you agree with the terms of the agreement.

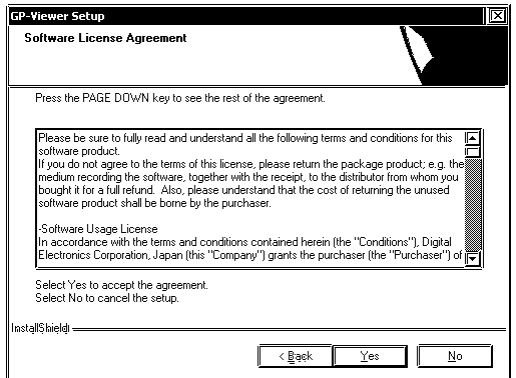

9. The User Information screen will appear. Enter all information and click [Next].

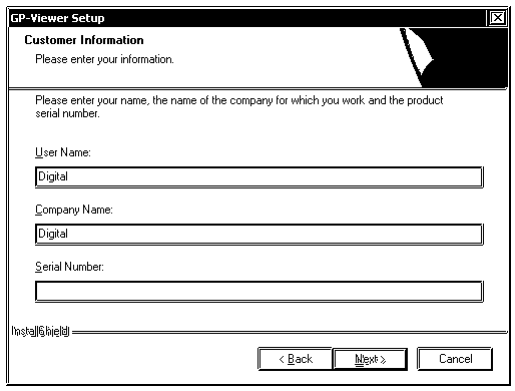

10. The key code entry screen then appears. Enter the code printed on the rear of your CD-ROM case and click [Next].

The data entered must also include the "-" character.

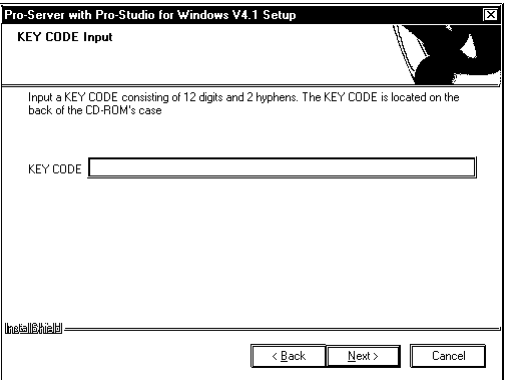

Follow the instructions given in each following dialog box.

**MEMO** 

If "GP-Web Server" has been installed already, GP-Viewer will be installed in the same folder as that of GP-Web Server.

# <span id="page-22-0"></span>**2.2 Starting and Exiting the Software**

#### 2.2.1 Starting GP-Viewer

The following explanation assumes that the Windows desktop is already displayed.

1. Click on the [Start] button and when the Start menu appears, point to [Programs], [Pro-face] and [Pro-Server with Studio] and then select [Pro-Studio].

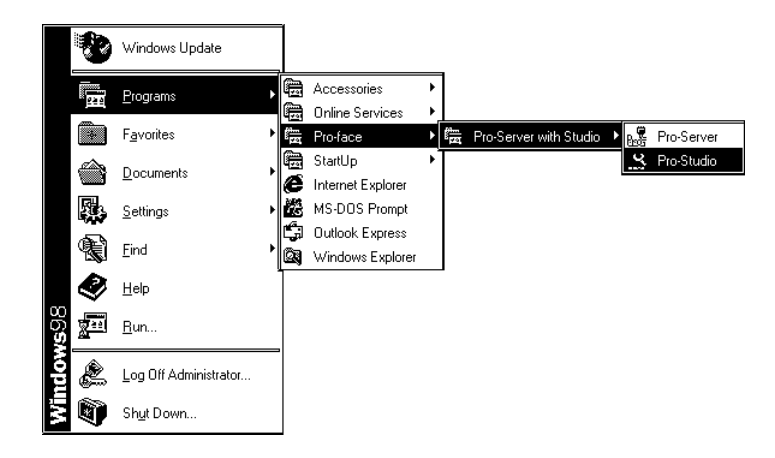

2. The program's main window will appear.

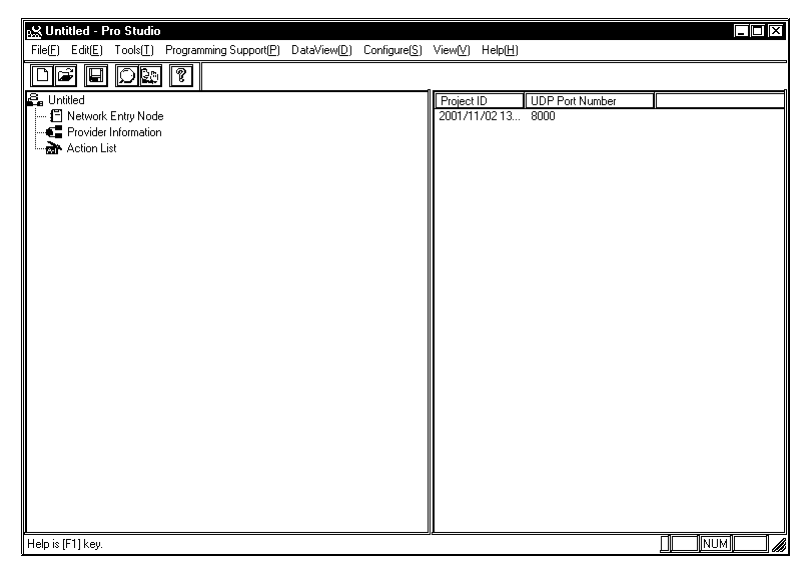

### **MEMO**

Starting Pro-Studio automatically starts Pro-Server. Pro-Server resides in memory and its indicator appears on the right side of the task-tray.

3. Select [File(F)]-[Open(O)], and then select the network project file (\*.npj) that will be used for the entry node (GP/GLC/Factory Gateway) when uploading data using GP-Viewer.

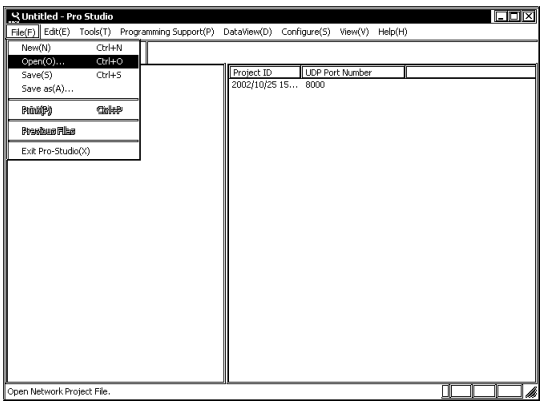

4. After selecting the entry node, select [GP-Viewer] in [Data View (D)].

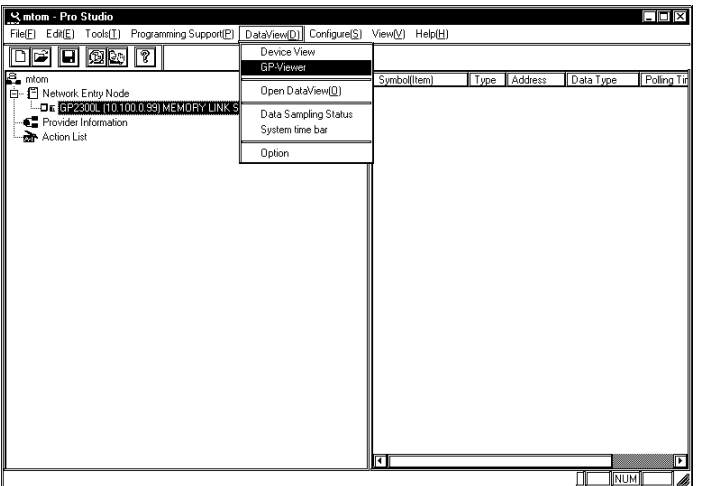

#### **MEMO**

- Be sure to connect to the entry node (GP/GLC/Factory Gateway) since the communication process will start when you click [GP-Viewer].
- You can upload GP screens from a GP77R SERIES unit, however, the GP system will be reset. If your GP does not support the online uploading function, a warning window appears.
- If password protection has been set for any GP screens, the password entry dialog appears.
- The GP-Viewer screen refresh period is set via Pro-Studio's -> [Configure] -> [System] -> [DDE Polling Time] dialog box (Default: 1000ms).

• If you select [Data View(D)]-[GP-Viewer] without previously selecting the entry node, the following [Node Name Selection] dialog will appear.

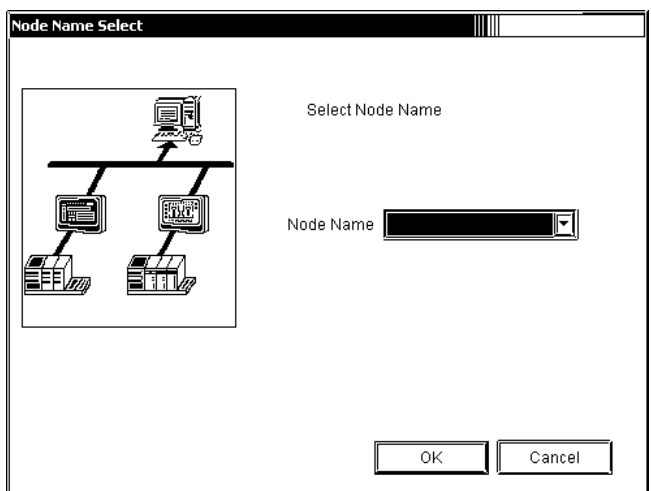

Select the entry node from the pull-down list, and then click [OK].

Start the screen upload of the step 5 as you selected the entry node on Pro-Server.

5. While the upload is running, the following dialog appears. The dialog will disappear when the upload process is completed.

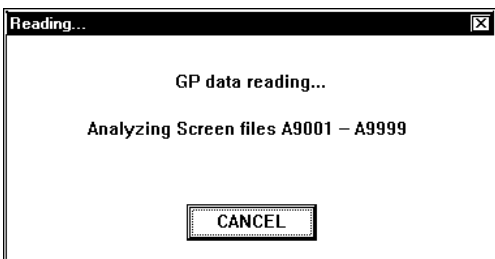

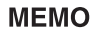

• If the interlock feature is set to "Keypad Input Display" in the GP screen,

the following dialog will appear when uploading screen data.

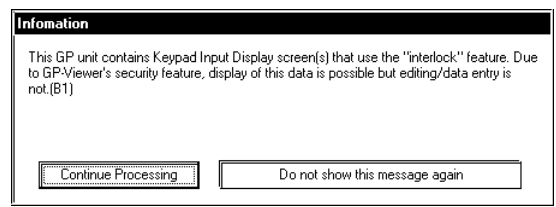

If you click [Continue Processing], this dialog will be closed and the processing will be continued. This dialog is displayed once per one "Keypad Input Displa" set on GP.

If you click [Do not show this message again], the processing will be continued without displaying this dialog even if new "Keypad Input Display" is detected during compilation.

• For the trend graph feature newly added from GP-PRO/PB III for Windows Ver.6.2, if you upload the GP screen that uses the scale display feature of the display range to GP-Viewer, the following dialog will appear.

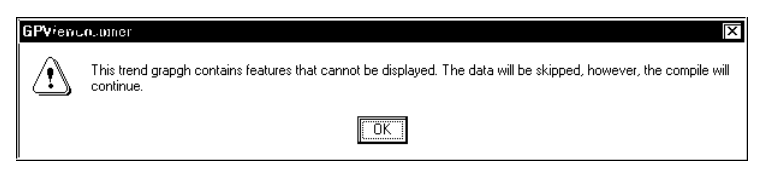

6. The selected GP screen data will appear on GP-Viewer.

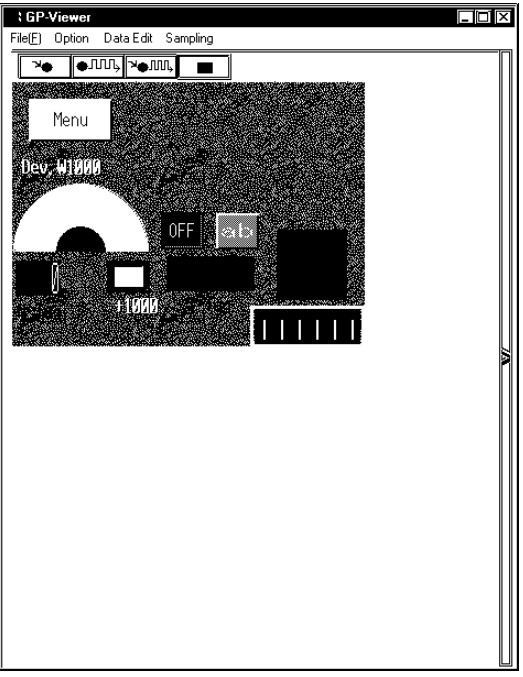

### **MEMO**

Data is being monitored but has not been saved at this stage.

# <span id="page-26-0"></span>2.2.2 Exiting GP-Viewer

The following describes how to exit GP-Viewer.

1. Select [File(F)]-[Exit(X)].

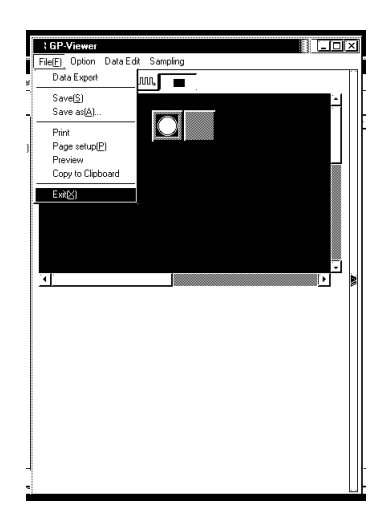

When GP-Viewer quits, the following dialog will appear if currently displayed or sampled is not saved.

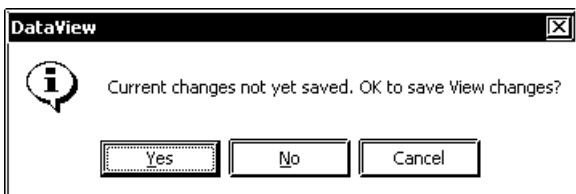

Click [Yes] to save data and then exit.

Click [No] to exit without saving data.

Click [Cancel] to cancel exiting GP-Viewer.

For details, refer to "2.4.5 Other Features".

# <span id="page-27-0"></span>**2.3 Information Screen**

This section describes the information found in the main screen of GP-Viewer.

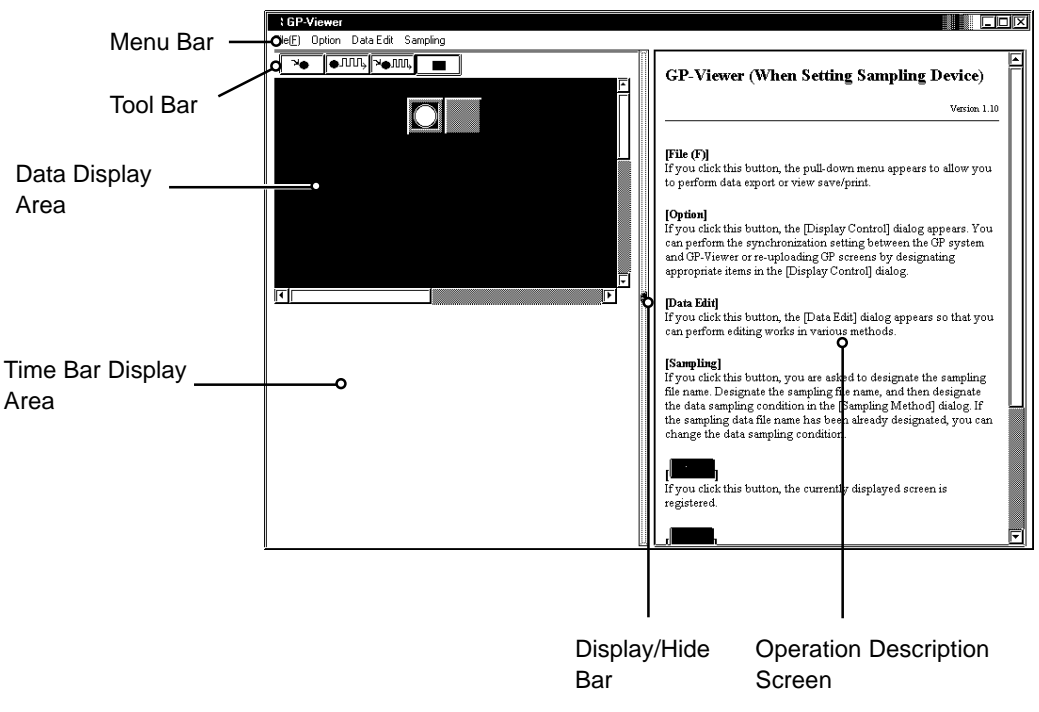

Menu Bar

Contains GP-Viewer menus.

Tool Bar

Contains command icons used for setting GP-Viewer features. The following describes each button.

×e : [Record Registration Button] Click this button, registers the screen currently displayed by GP-Viewer.  $\overline{\bullet}$ JUU<sub>b</sub> : [Record Start Button] Click this button, starts the screen currently displayed by GP-Viewer. <sub>⊁⊕</sub>∭⊪ : [Record Registration/Start Button] Click this button, registers the screen currently displayed by GP-Viewer and starts recording. : [Stop Button]  $\blacksquare$ 

Click this button, stops data sampling and saving.

Data Display Area Displays uploaded screen data from GP/GLC/Factory Gateway. Display/Hide Bar The bar switches Display/Hide of the operation description screen. Every time you click it, the operation description screen will be displayed or hidden. Time Bar Display Area The time bar is displayed in this area. For details, refer to "2.4.4 PlayBack Feature". The time bar display area is displayed in a fixed size. You cannot enlarge or reduce it. Operation Description Screen Explains the operation procedure of GP-Viewer (Help). Refer to it when you do not understand how to use GP-Viewer.

The GP-Viewer's version information is also described.

Screen Size of GP-Viewer

In the case of GP-Viewer, the display screen size is decided based on screen data information (contents to upload to GP-Viewer) transferred to GP/GLC/Factory Gateway.

Therefore, by transferring screen data of a different model to GP/GLC/Factory Gateway, you can display the screen on GP-Viewer in a larger (smaller) size than the screen actually displayed on GP/GLC.

With this specification, if you transfer screen data of a GP/GLC unit that has a large screen to the Factory Gateway, you can display the screen on GP-Viewer in a large size.

When you transfer screen data created by GP-PRO/PB III for Windows to GP/GLC/Factory Gateway, check [Upload Information] in the [Transfer Setting] dialog of GP-PRO/PB III for Windows and then transfer data. For details, refer to "GP-PRO/PB III for Windows Operation Manual".

# <span id="page-29-0"></span>**2.4 Operation Procedure**

This section describes the operation/setup procedure of each menu, some of which are operated from Pro-Studio.

# 2.4.1 Setting the Data Sampling Condition

This feature allows you to set the data sampling conditions for data from the target device.

(The following assumes GP-Viewer is started.)

1. Click [Sampling] .

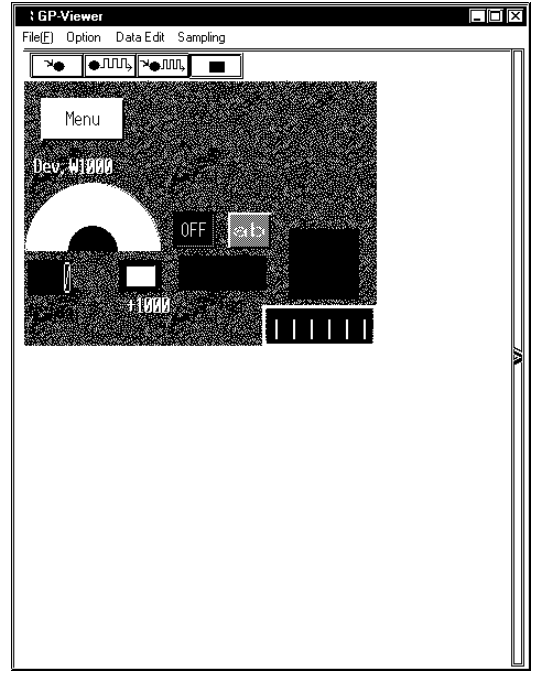

2. When the following dialog appears, click [Yes].

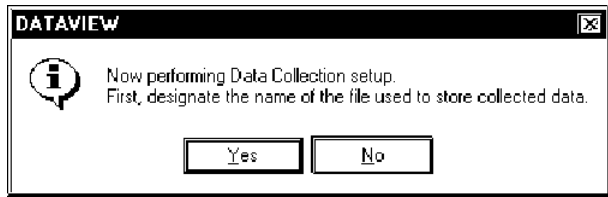

3. The [Save As] dialog allows you to create the file used to save sampled data. The file extension is (.DB). Designate the file name, and then click [Save].

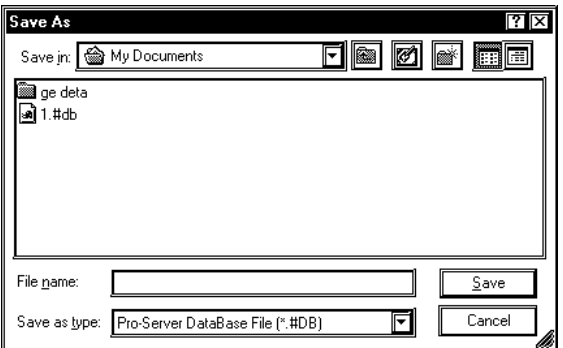

4. The [Sampling method] dialog appears.

Select the desired "Sampling Method".

The contents of the "Condition" field will differ depending on the "Sampling method" selected. Enter all necessary settings.

When You Selected "Regular Sampling" :

Enter the settings for [Data Sampling in specified seconds] and [Sampling using cache].

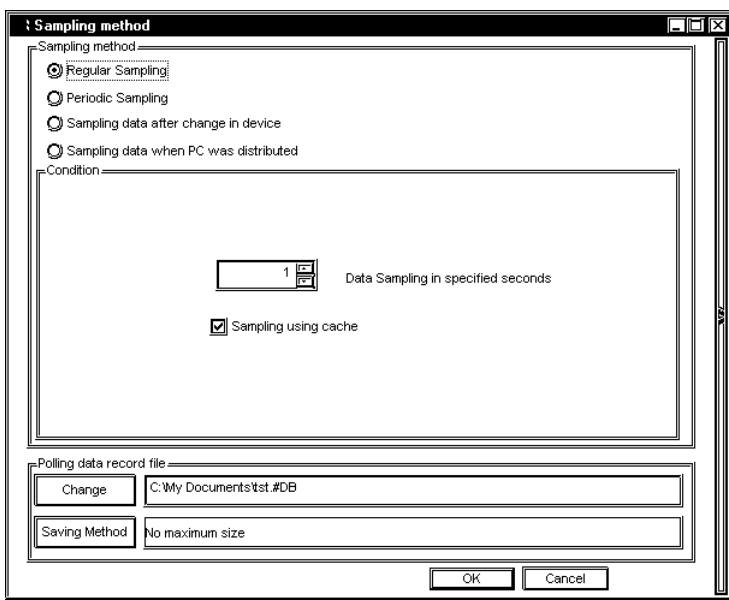

[Data Sampling in specified seconds]

This field designates the device data capturing interval in seconds. The is default is "1 second".

[Sampling using cache]

Check this option when you use a cache to capture device data. If you do not use a cache, data will be read directly. For details about cache read and direct read, refer to "9.1.1 Simple DLL Classification" of "Pro-Server with Pro-Studio for Windows Operation Manual".

When You Selected "Periodic Sampling" :

Create the periodical sampling schedule using the [Append], the [Delete], and the [Edit].

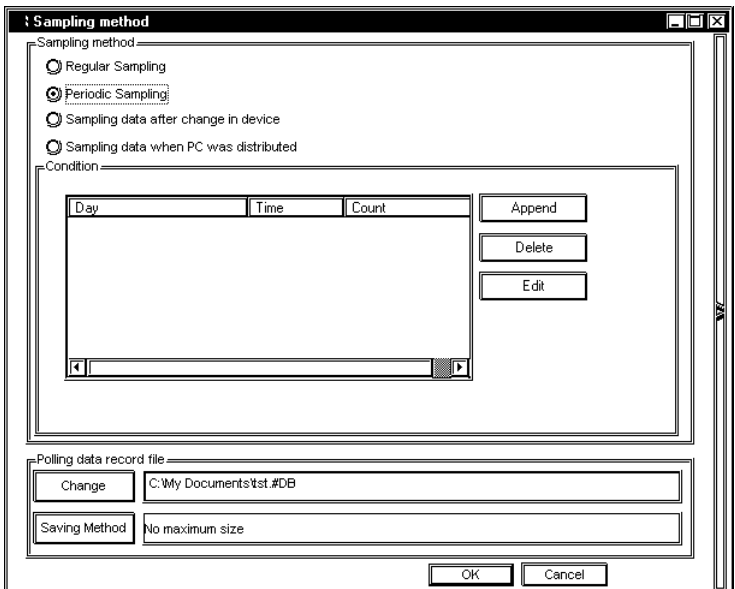

#### [Delete]

Click [Delete] to delete the selected schedules.

#### [Append], [Edit]

Click these buttons to append or to edit the sampling schedule.

After you click either the [Append] button, the [Designate the data sampling date] dialog appears. Designate each item in the [Designate the data sampling date] dialog, and click [Next].

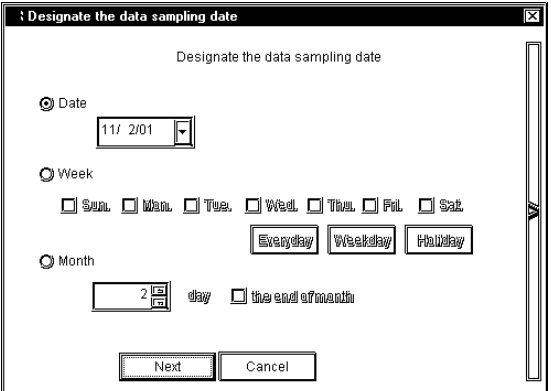

#### [Date]

Designate the date to sample device data.

#### [Week]

Designate a day of a week to sample device data. Select the day that you wish to sample device data. You can also use the boxes to select [Everyday] (Fri), [Weekday] (Mon, Tue, Wed, Thu, Fri) or [Weekend] (Sat, Sun).

#### [Month]

Designate the day of the month to sample device data. You can designate either a particular day (one day) or the last day of every month. Device data is sampled according to the day designated here.

If you click [Next], the [Designate the sampling time] dialog appears. Designate each item in the [Designate the sampling time] dialog, and then click [OK].

[Append] allows you to create a new sampling schedule that is displayed in the schedule field. [Edit] allows you to change the contents of the selected schedule.

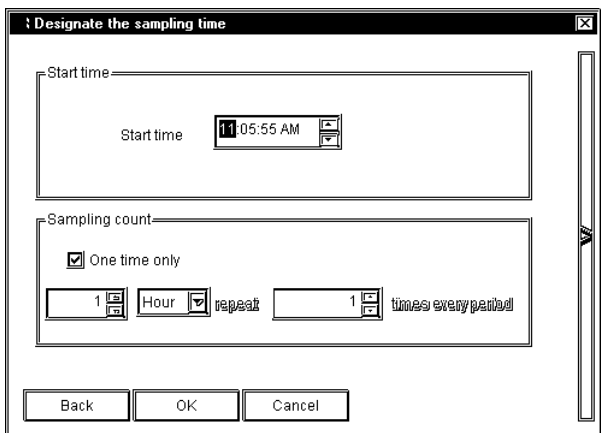

#### [Start Time]

Designate the time to start capturing device data. The sampling will start at the time designated here.

[Sampling count]

If you wish to sample device data only once, check [One time only].

If you wish to repeat device data sampling, use the other settings to designate the sampling frequency.

You should designate the sampling interval and the number of sampling.

#### [Edit]

Click this button to change the contents of the selected schedule.

The default is [10].

When You Selected "Sampling data after change in device" :

The contents of the "Condition" field are as the following. You should designate [Sampling Condition],

[Interval Condition], and [Data sampling - from start to finish of data reception] in the "Condition" field.

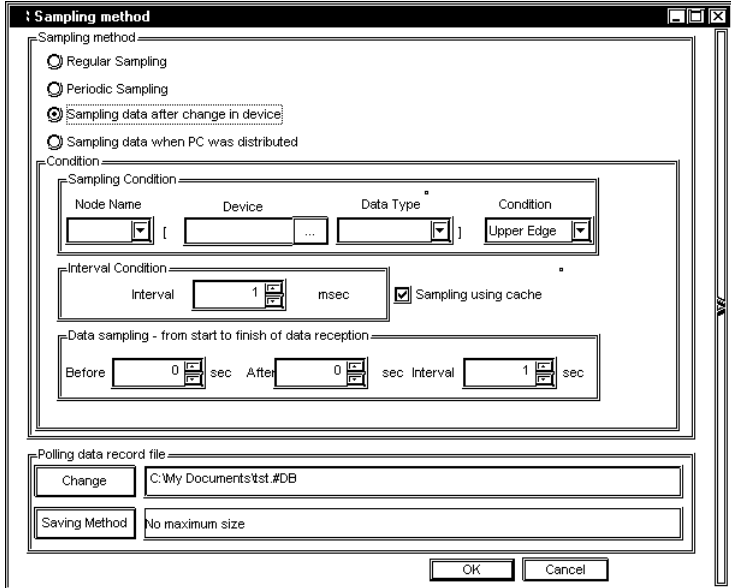

#### [Sampling Condition]

Designate the timing to sample device data. You should designate the node name that you wish to sample, the target device, the data type, and the condition.

#### [Interval Condition]

Designate intervals to check the device and to sample data when the status changed.

[Data sampling - from start to finish of data reception]

Designate the data save intervals used "before and after" the device change occurred and the sampling condition was satisfied. Intervals designated here should be longer than the sampling interval.

When You Selected "Sampling data when PC was distributed" :

You should enter the Provider information setup name in [Provider Sheet] of the "Condition" field, and then click [Provider Data Registration] to designate the new Provider information setup. If you have already designated Provider information, you can simply select it from the pull-down list.

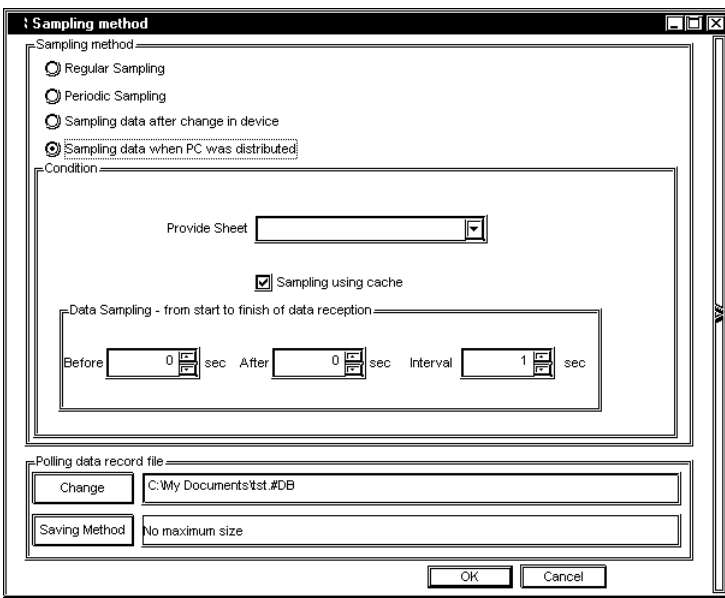

#### [Provide Sheet]

If pre-defined Provider information exists, simply select it from the pull-down list. If it does not exist, please enter the name.

If you wish to sample data at 1 sec. intervals, be sure to set the [Provide Information] interval to 1000ms or longer.

#### [Sampling using cache]

Check this option when you use cache to capture device data. If you do not use a cache, data will be read directly. For details about cache read and direct read, refer to "9.1.1 Simple DLL Classification" of "Pro-Server with Pro-Studio for Windows Operation Manual".

[Data sampling - from start to finish of data reception]

Designate the sampling method "before and after" receiving the Provider information. You should designate sampling times "before" and "after" (in seconds), and the sampling interval (in seconds). 5. Designate each item in the "Polling data record file" field of the [Sampling method] dialog, and then click [OK].

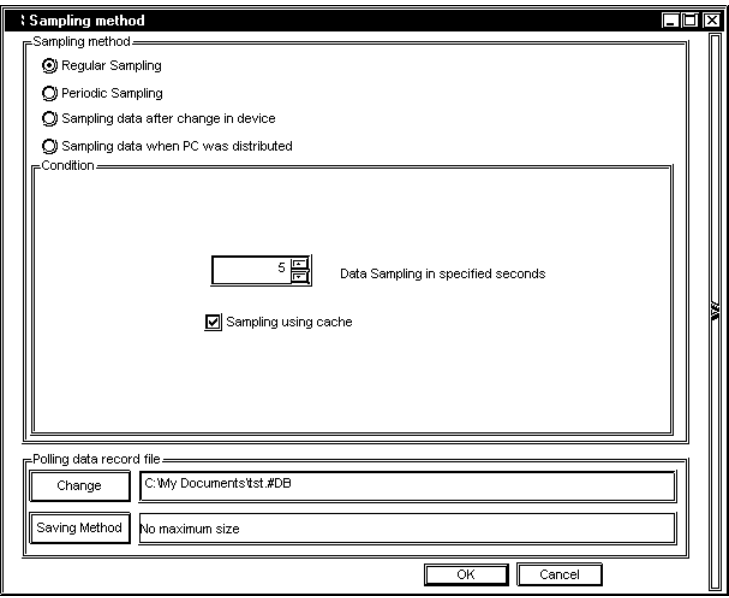

#### [Change]

Use this button to change the folder used to save sampled data.

#### [Saving Method]

After clicking this button, designate each item in the [Saving Method] dialog, and then click [OK].

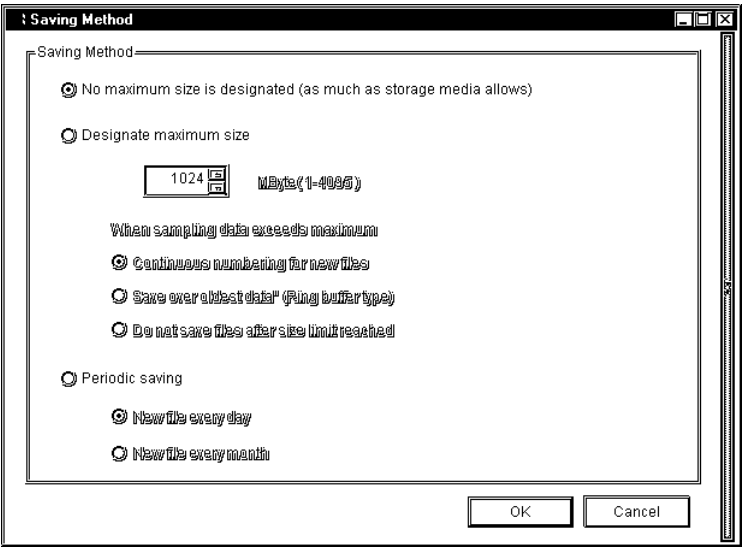
[Designate the maximum size of data (file) to be stored]

Designate the folder to save sampled data. You should also designate the volume (amount) of data to save. Selections are "No maximum size is designated (as much as storage media allows)", "Designate maximum size" and "Periodic saving".

If you selected "Designate maximum size", be sure to designate the maximum data size (in MB) and the sampling method.

- Selecting "Continuous numbering for new files"

When the maximum allowed size is exceeded, the following new file is created:

\*\*\*\*.[Sequence number]. #DT ABCD.0.#DT -> ABCD.1.#DT

- Selecting "Save over oldest data"

The oldest Polling data is overwritten when the maximum allowed size is exceeded.

- Selecting "Do not save files after size limit reached"

When the maximum allowed size is exceeded, Polling is stopped and an error message appears.

If you selected "Periodic saving", be sure to designate the interval to upload the files.

6. Perform device data sampling.

To register for recording the GP screen currently displayed on GP-Viewer, click  $\|\rightarrow\bullet\|$  (Record Registration Button) in the tool bar.

To start recording, click  $\sqrt{\frac{1}{\sqrt{1-\frac{1}{2}}}$  (Record Start Button) in the tool bar.

To register recording and then to start it, click **POIL** (Record Registration/Start Button) in the tool bar. The data "Sample & Save" is executed according to the data sampling condition and the contents are displayed on GP-Viewer. The display contents are updated according to the data change. When you start device data sampling, buttons for viewing sampled data will appear in GP-Viewer.

Refer to "2.4.4 Playback Feature" for how to view sampled device data.

Reference → "2.4.4 Playback Feature"

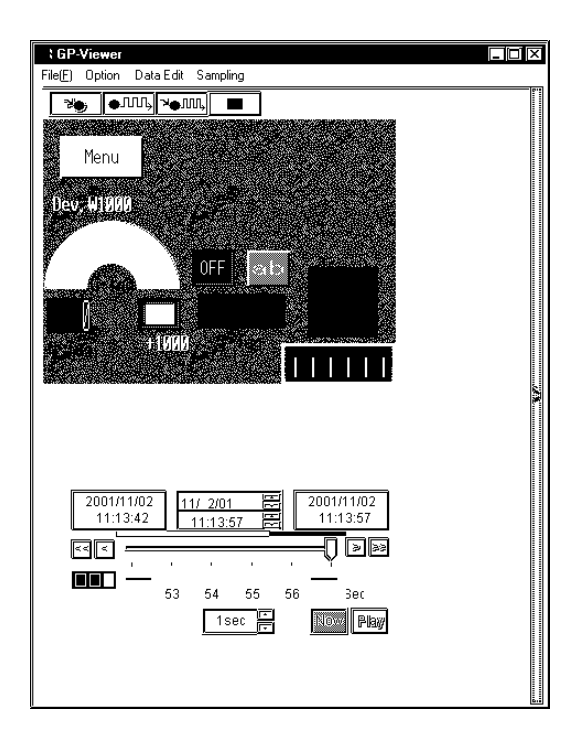

# 2.4.2 Editing Sampled Data

This feature allows you to edit sampled device data.

1. Click [Data Edit].

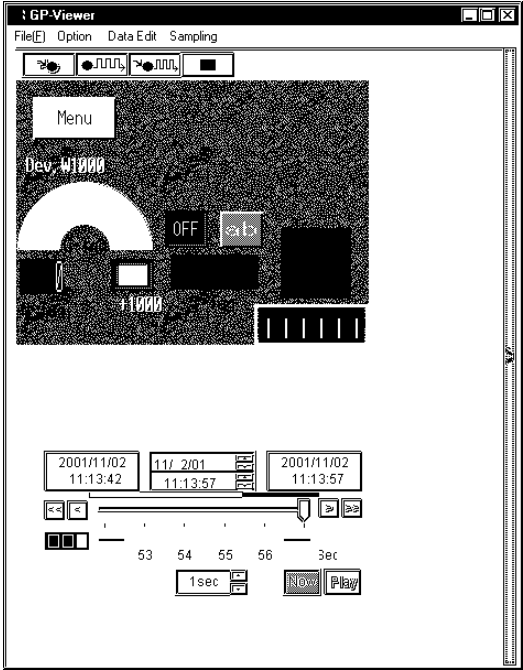

2. The [Data Edit] dialog appears. You can edit data in various methods. The following section describes operation steps after the [Data Edit] dialog appears.

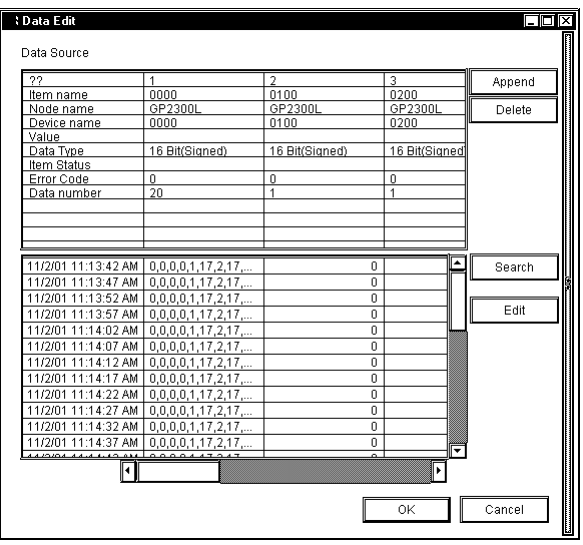

Appending Sampled Data

- 1. Click [Append] of the [Data Edit] dialog.
- 2. The next dialog appears. Designate each item for the device that you wish to append, and then click [OK].

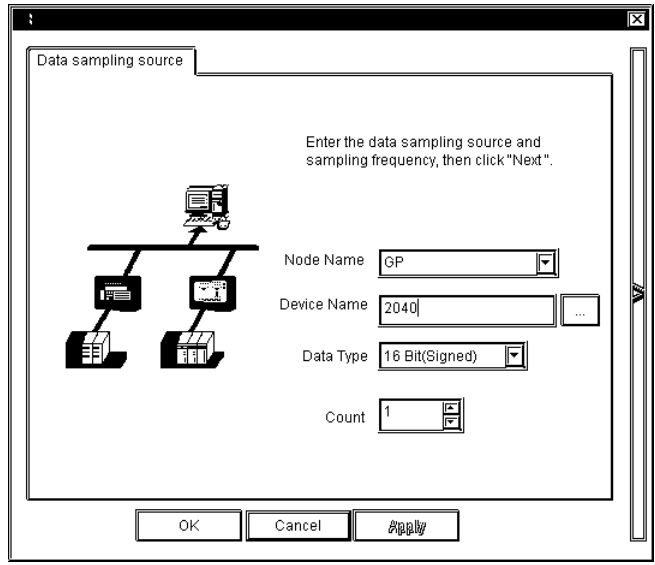

[Node Name]

Enter the node name used to sample data. Node names registered in the network project file are displayed.

[Device Name]

Enter the device name used to sample data. If you click [...], the symbol entry window appears.

[Device Type]

Designate the device model used to sample data.

## [Count]

Designate the number of sequential devices starting from the device used to sample. The maximum numbers to be designated are shown in the following table.

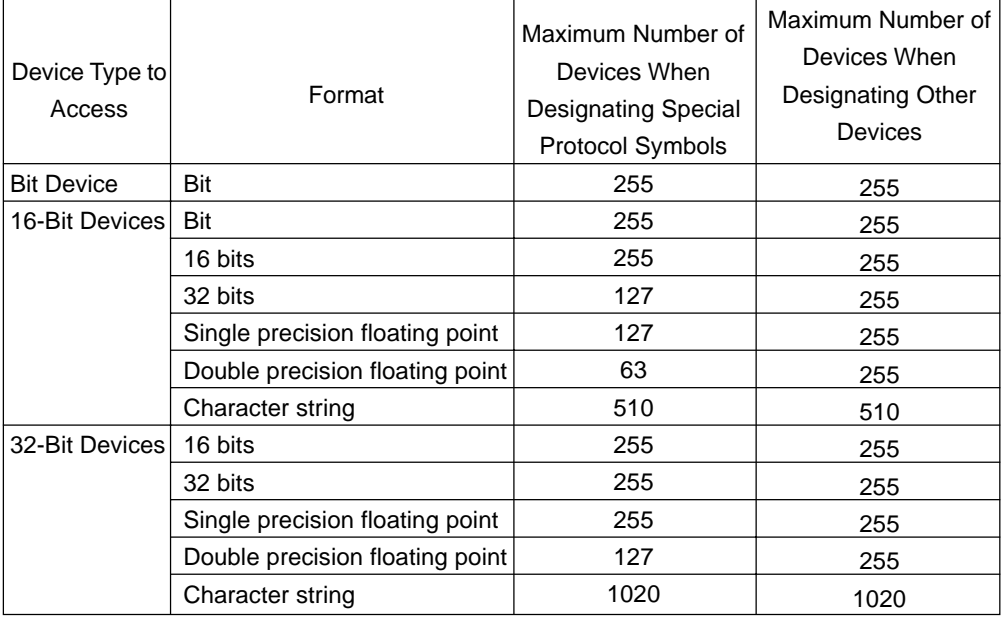

If you designate values exceeding those maximum numbers or if all devices within the restricted range have not registered as Special Protocol symbols, the warning dialog will appear.

3. The device data that you wish to append are displayed in the [Data Edit] dialog.

Deleting Sampled Data

- 1. Select the data that you wish to delete in the [Data Edit] dialog.
- 2. Click [Delete]. The selected data will be deleted.

Searching Sampled Data

- 1. Click [Search] in the [Data Edit] dialog.
- 2. The [Search] dialog appears. Enter the date that you wish to search, and then click [OK].

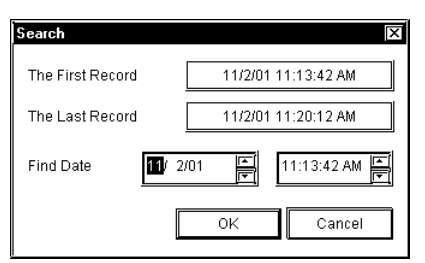

3. The display contents are updated and data are displayed showing one closest to the date entered in the middle.

Editing Data Source

1. Click the data source field that you wish to edit. The column including the selected field is highlighted so that you can enter data from the keyboard in the selected field. The pull-down list may appear, depending on the item selected.

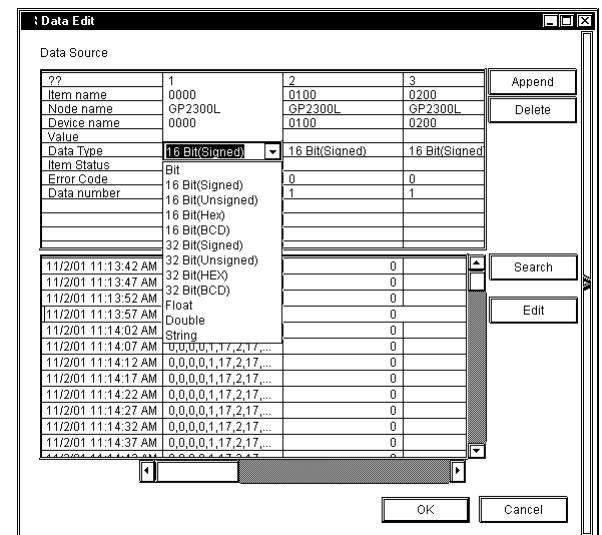

2. Enter the new data from the keyboard. The selected field will be updated. **MEMO** Data cannot be edited during Polling.

Editing Saved Data

- 1. Click [Edit] of the [Data Edit] dialog.
- 2. The [Edit] button in the [Data Edit] dialog is highlighted, and the [Delete Record] button

appears.

**MEMO** 

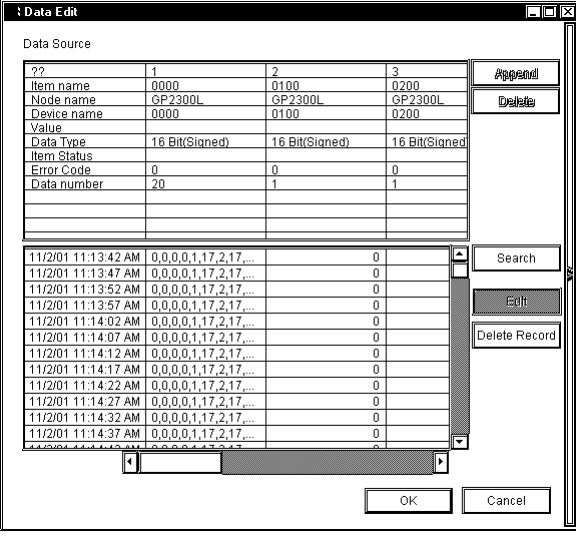

3. Select the data that you wish to delete, and then click [Delete Record]. The selected data will be deleted.

Click on [OK] to set the selections made in [Edit] and/or [Delete Record].

Click on [Cancel] to delete all current selections.

# 2.4.3 Setting Drawing

This feature allows you to change the display format of the data display area in GP-Viewer.

1. Click [Option] of GP-Viewer.

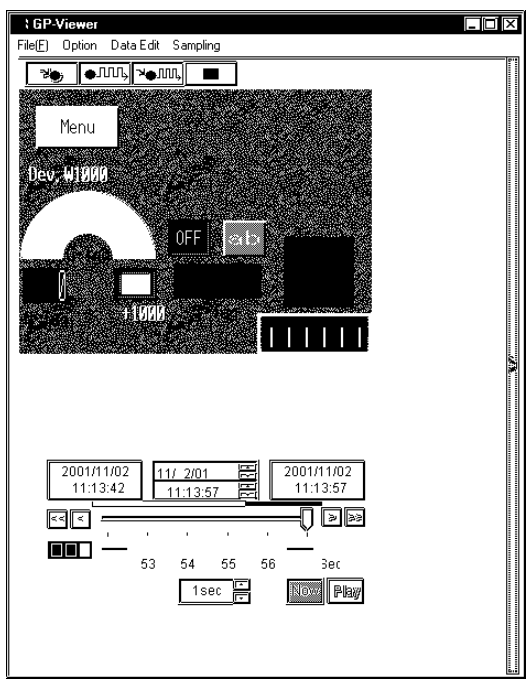

2. The [Wizard] dialog appears. Perform required settings, and then click [Option] to close the dialog.

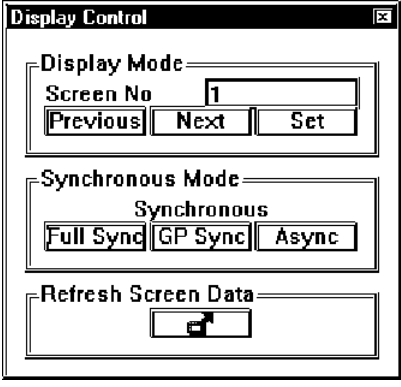

[Synchronous Mode]

You can designate the synchronization style between GP screens and GP-Viewer. There are 3 synchronous modes available, Full Synchronous, GP Synchronous and Asynchronous. The following describes each type.

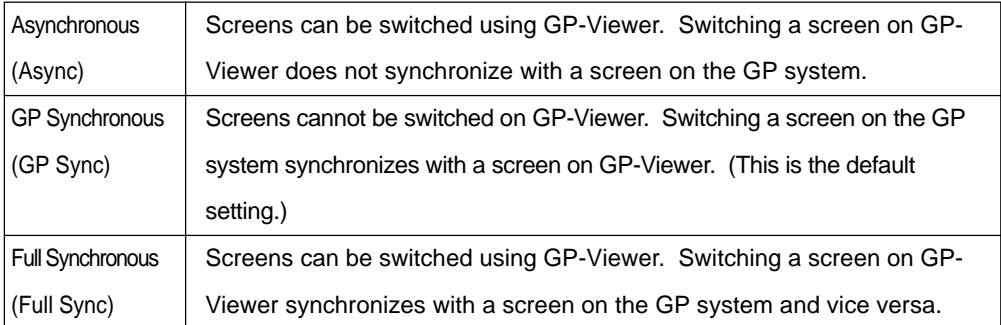

#### [Screen No]

This feature allows you to change the displayed screen of GP-Viewer according to screen numbers predefined on the GP unit.

If you click [Previous], the previous screen from the currently displayed screen is displayed and the value in the "Screen No" field is reduced by one.

If you click [Next], the next screen from the currently displayed screen is displayed and the value in the "Screen No" field is increased by one.

If you enter the screen number that you wish to display in the "Screen No" field and click [Set], the corresponding screen to the number entered is displayed.

## **MEMO**

• The screen switching feature is effective only when the synchronous mode is either "Asynchronous" or "Full Synchronous".

• You cannot normally switch screens by GP-Viewer from a host-level PC. You should set bit "4" of GP's LS2076 to "ON (1)" to switch screens in the "Full Synchronous" mode when using a host-level PCs.

[Refresh Screen Data]

If you changed the GP screen contents, click [Refresh Screen Data]. GP-Viewer will re-capture the setup contents of the GP.

Synchronization Method When Using GP-Viewer with Factory Gateway

When using GP-Viewer with GP/GLC, because GP-Viewer normally starts in the synchronous mode, GP-Viewer can acquire screen No.s from the LS area.

While Factory Gateway does not have screens to display (The concept of the currently displayed screen No. does not exist.), GP-Viewer starts in asynchronous mode.

When uploading data from Factory Gateway, the number displayed in the [Screen No] field of [Display Mode] is equal to the initial screen No. existing in system information of the GP-PRO/PB III for Windows project file (\*.prw) within Factory Gateway.

# 2.4.4 Playback Feature

This feature allows you to playback sampled device data on GP-Viewer.

1. Select [Open Data View (O)] on [Data View (D)].

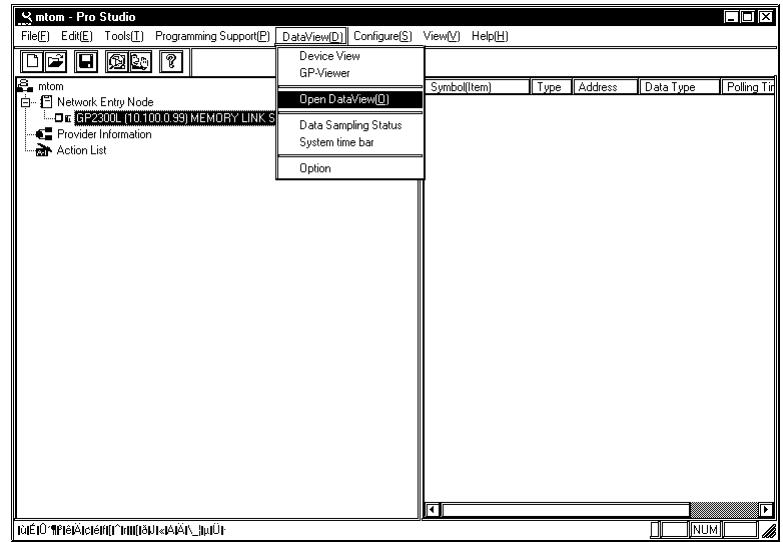

2. The [Open] dialog appears. Select the device data (.#DV) that you wish to playback, and click [Open].

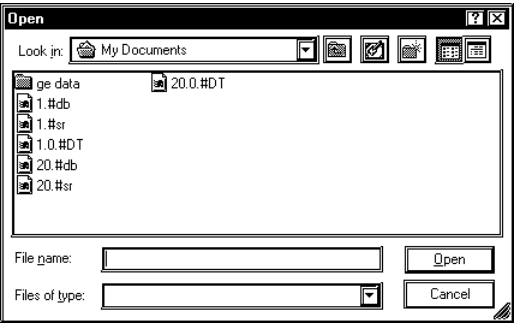

# **MEMO**

You can also playback data in the saving process.The following reserved replacement marks are used.

3. The contents of sampled data are displayed on GP-Viewer. You can playback saved data using GP-Viewer's control buttons.

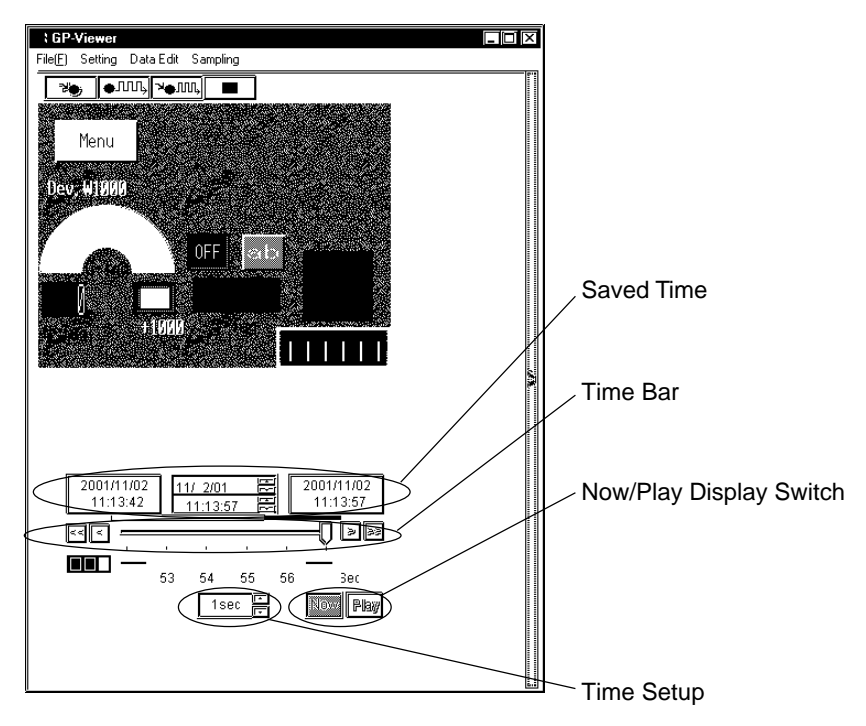

#### [Saved Time]

This field shows the saved time of saved device data.

The field shows, from the left, the saving start time, the time for currently displayed data and the last saved time. When the current status is displayed, the time for currently displayed data is identical to the last saved time.

#### [Time Bar]

Saved data can be displayed by sliding the time bar control to either side. The data saving process continues even while you operate the control.

#### [Time Setup]

You can designate the time unit using the time bar.

#### [Now/Play Display Switch]

[Now] and [Play] buttons are available. You can playback the saved data from the designated time either by sliding the time bar control to the time that you wish to start the playback or by clicking the [Play] button after clicking the time for currently displayed data (the center field of [Saved Time]) and then entering the time to start the playback.

## 2.4.5 Other Features

This section describes the File menu and options of GP-Viewer.

1. If you click [File (F)], 8 options are available. The following describes each option.

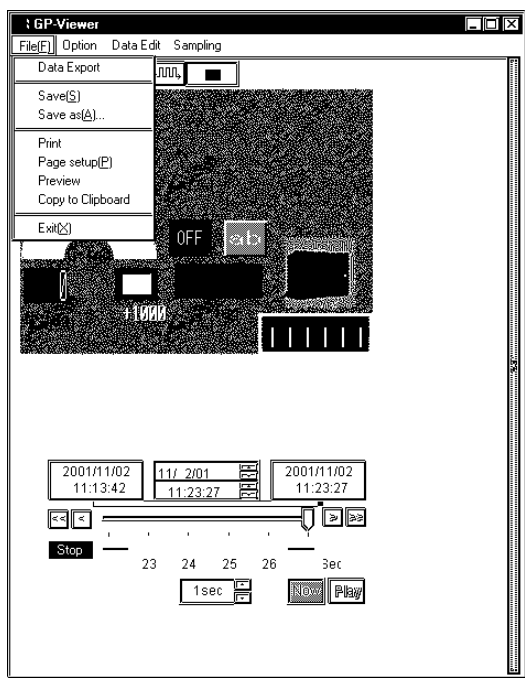

Exporting Data

- 1. Select [Data Export] on the [File (F)] menu.
- 2. The [Export] dialog appears. Designate each item, and then click [Export].

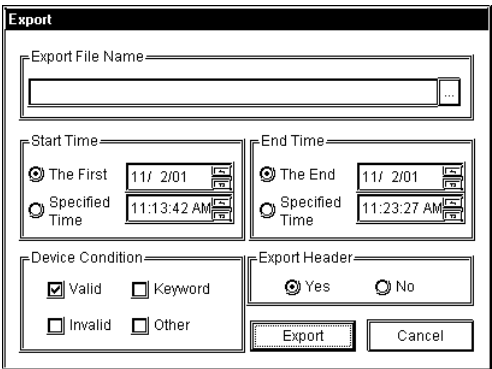

[Export File Name]

Designate the location and the file name to save exported data. The file extension is (.CSV).

#### [Start Time]

Designate the time to start exporting data. If you wish to start exporting immediately after you clicked [Export], check "The First". If you wish to start exporting at the designated time, check "Specified Time". If you checked "Specified Time", you should also designate the start time to export.

#### [End Time]

Designate the time to end exporting data. If you wish to export the entire sampled data, check "The End". If you wish to export until the designated time, check "Specified Time". If you checked "Specified Time", you should also designate the end time to export.

[Device Condition]

This is the reserved data. You should not change the designated value.

[Export Header]

If you wish to include the header information in exported data, check "Yes". If not, check "No".

[Export] Executes the data export.

#### [Cancel]

The process is stopped and goes back to GP-Viewer.

## **MEMO**

- Although you can start multiple GP-Viewer programs, you cannot export data simultaneously.
- You can export data even while storing data. However, if you checked [Designate maximum size/Save over oldest data] in the [Saving Method] dialog, you cannot export while storing data.

## Saving Data

1. If you wish to save displayed data to GP-Viewer, click [Save (S)] on the [File (F)] menu. Data will be overwritten.

If you wish to save displayed data to GP-Viewer using a separate file name, click [Save As (A)] in the [File (F)] menu. The [Save As] dialog appears. Enter the file name, and then click [Save (S)].

## Print

1. Click [Print] on the [File (F)] menu, to print data.

## Page Setup

- 1. Click [Page Setup(P)] in the [File (F)] menu.
- 2. The [Print Setup] dialog appears. Designate each item, and then click [OK].

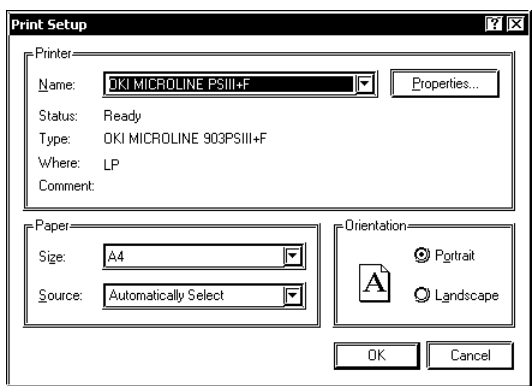

## **MEMO**

The contents of the [Page Setup] dialog differ depending on your printer. Refer to the user manual of your printer for details.

## Preview

- 1. Click [Preview] in the [File (F)] menu.
- 2. The print preview appears.

## Copy to Clipboard

- 1. Click [Copy to Clipboard] in the [File (F)] menu.
- 2. The data value displayed on GP-Viewer is copied into the clipboard.
- 3. Paste the data value onto the application used.

# **MEMO**

You can only copy data in the data display area of GP-Viewer into the clipboard. You cannot copy data such as a title.

## Exit

1. Click [Exit(X)] in the [File (F)] menu. Exits GP-Viewer.

## **Options**

This is selected via [Data View (D)].

1. Select [Option] on [Data View (D)] of the menu bar.

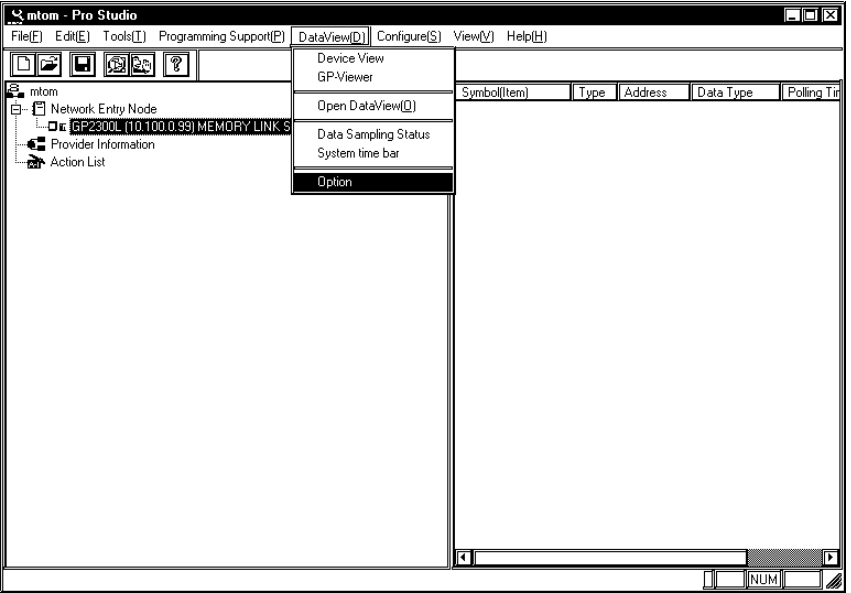

2. The [DataView Option] dialog appears.

You can select "Show/Hide" of the setup menu and the save button.

If you uncheck "Display menu", the [Option], the [Data Edit], and the [Sampling] menus are hidden.

If you uncheck "Display button", , , , buttons are hidden.

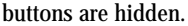

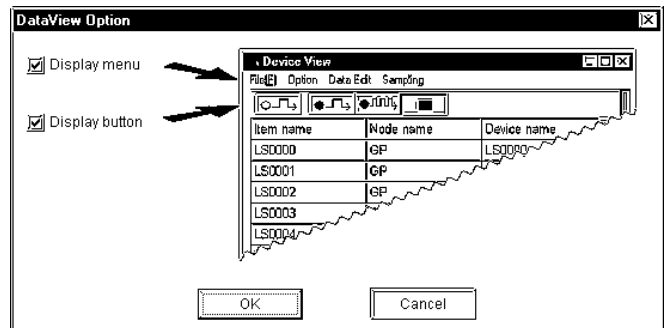

# **2.5 Checking the Data Sampling Status**

This section describes the procedure to check the sampling status of device data. This operation is performed

from Pro-Studio.

1. Select [Data Sampling Status] on [Data View (D)] of the menu bar.

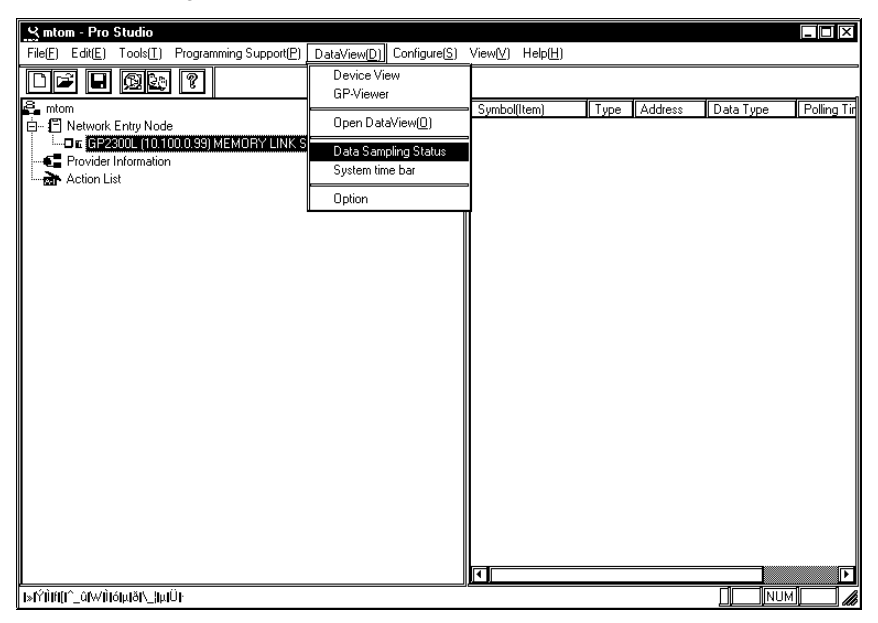

2. The [Data Sampling Status] dialog appears. The sampling status of each registered database is displayed so that you can check the contents.

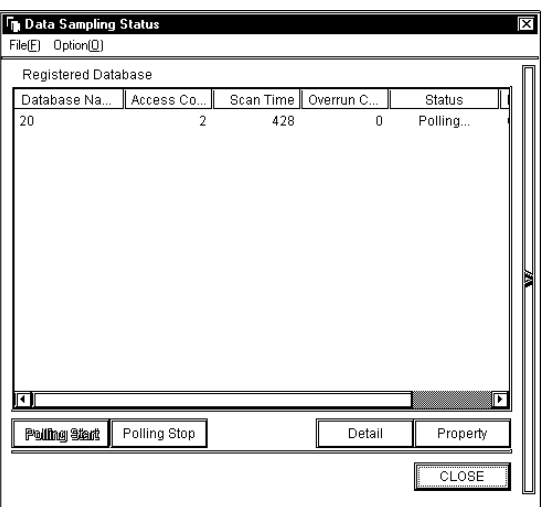

## [File (F)]

You can open a database not currently displayed, or close the [Data Sampling Status] dialog.

## [Option (O)]

You can set the [Data Sampling Status] dialog to be "displayed on the front always".

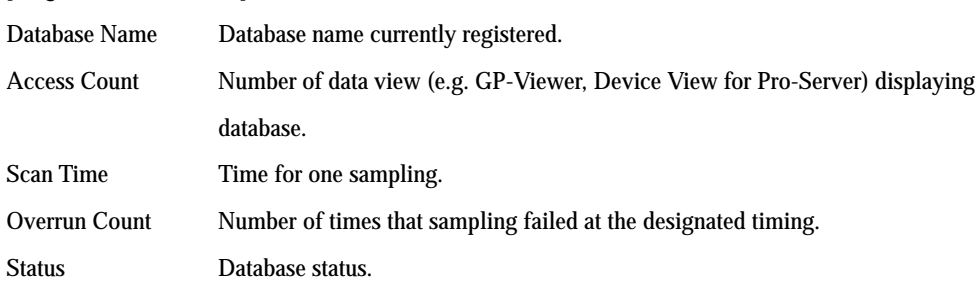

#### [Registered Database]

#### [Polling Start]

If you select a database which is not being currently sampled, this button becomes active. If you click this button, the data save is started.

#### [Polling Stop]

If you select the database that is currently being sampled, this button becomes active. If you click this button, data save is stopped.

#### [Detail]

After selecting the database that you wish to check the detail, click the [Detail] button. If you click it, the [Detail] dialog appears. The detailed contents of the selected database are displayed.

#### [Property]

After selecting the database that you wish to change the data sampling condition, click the [Set] button. If you click it, the [Sampling method] dialog appears so that you can change the data sampling condition of the selected database. The operation procedure is equal to the procedure after step 4 in "2.4.1 Setting the Data Sampling Condition".

# **2.6 GP Alarm Display Application**

If you upload a GP screen where a Q tag (alarm display) has been set for GP-Viewer via Pro-Server, the button will be displayed on the part where alarm is displayed on GP according to the alarm type. If you click this button on GP-Viewer, the GP alarm display application will start and you will be able to check the contents of the alarm.

This alarm display feature does not support "2.4.1 Data Sampling Feature" or "2.4.4 Playback Feature".

## 2.6.1 Starting and Exiting GP Alarm Display

## Starting GP Alarm Display

1. If you upload the GP screen that the Q tag has been set, the button will be displayed in the data display area of GP-Viewer according to the alarm type. Click the displayed button.

When GP is in the Alarm Active Display Mode:

[Alarm Display Button (Active)] is displayed. Click [Alarm Display Button (Active)].

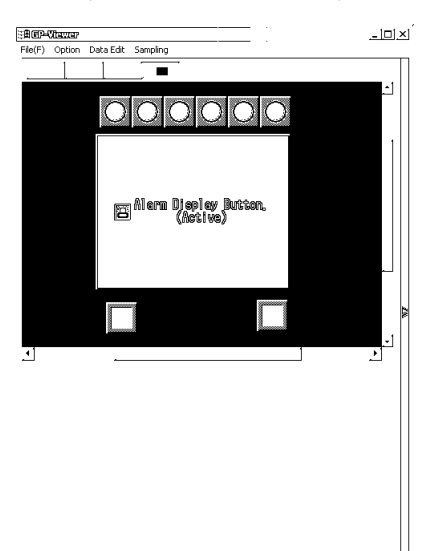

## **MEMO**

If the width of the Q tag set on GP is narrower than that of the character strings of "Alarm Display Button", only the icon " $\mathbb{R}$ " will be displayed on the button (in red). The button will function the same as the normal "Alarm Display Button(Active)".

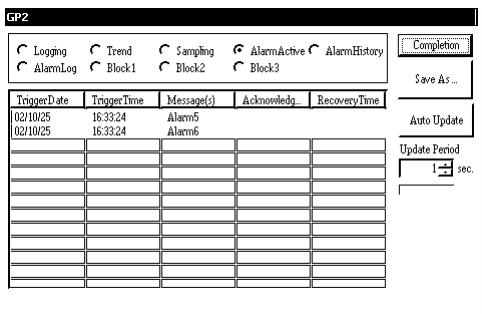

The [GP] window appears to show the contents of Alarm Active.

Every time you click the [Alarm Display Button(Active)], the alarm display application will start and the alarm current contents will appear. Remember that you need to exit these alarm display applications manually.

When GP is in the Alarm History Display Mode:

[Alarm Display Button (History)] is displayed. Click [Alarm Display Button (History)].

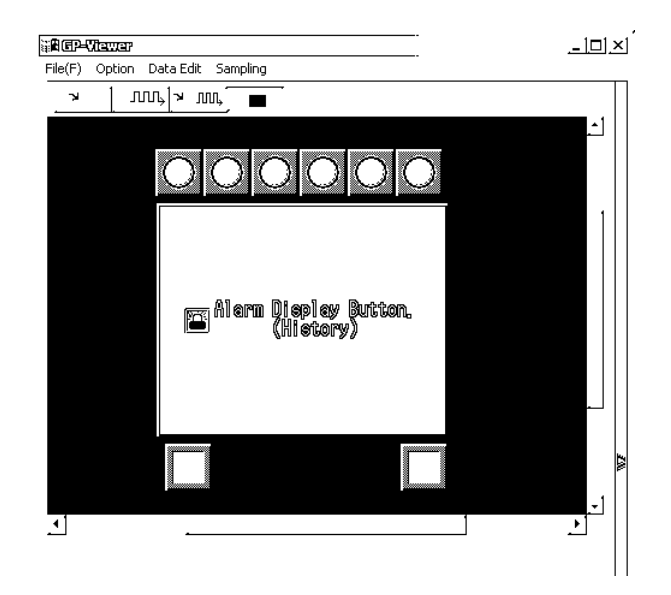

## **MEMO**

If the width of the Q tag set on GP is narrower than that of the character strings of "Alarm Display Button", only the icon " $\mathbb{R}^3$ " will be displayed on the button (in yellow). The button will function as same as the normal "Alarm Display Button(History)".

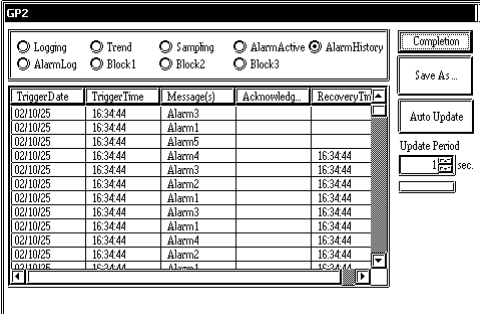

The [GP] window appears to show the contents of Alarm History.

Every time you click the [Alarm Display Button(History)], the alarm display application will start and the alarm history contents will appear. Remember that you need to exit these alarm display applications manually.

When GP is in the Alarm Log Display Mode:

[Alarm Display Button (Log)] is displayed. Click [Alarm Display Button (Log)].

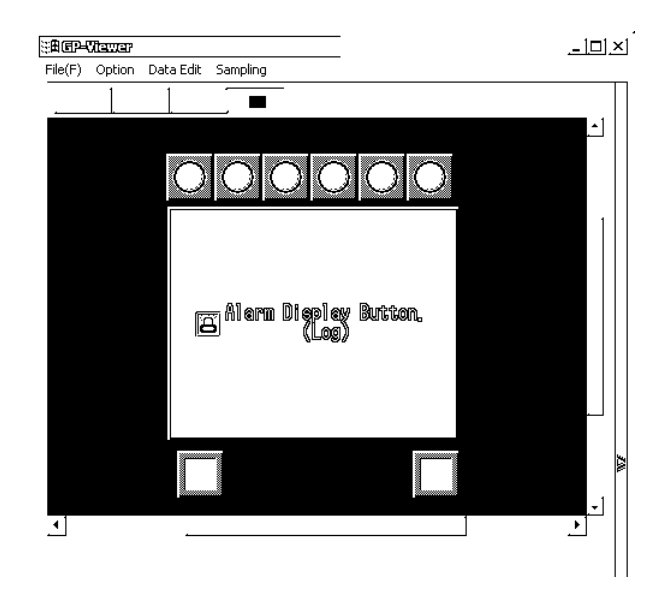

## **MEMO**

If the width of the Q tag set on GP is narrower than that of the character strings of "Alarm Display Button", only the icon " will be displayed on the button (in green). The button will function as same as the normal "Alarm Display Button(Log)".

The [GP Alarm Display] window appears.

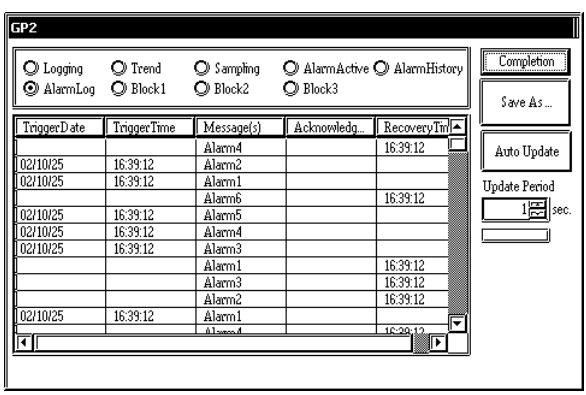

Every time you click the [Alarm Display Button (Log)], the alarm display application will start newly and the alarm log contents will appear. Remember that you need to exit these alarm display applications manually.

Exiting GP Alarm Display

1. Click the [Exit] button in the [GP Alarm Display] window.

## 2.6.2 Feature of GP Alarm Display Application

The following describes the feature of the GP alarm display application.

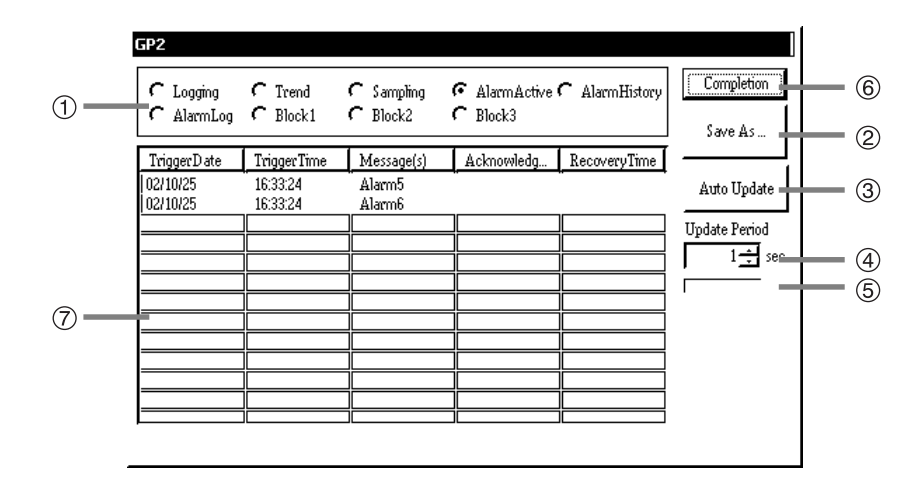

- Select the data type to upload from 9 data types. If you click the data type name that you want to display, the data contents will be displayed in the area  $\circled{7}$ . You can display following 9 types of data.
	- Logging
	- Trend (For details, refer to "2.7 Displaying Trend Graph on Excel".
	- Sampling
	- Alarm Active
	- Alarm History
	- Alarm Log
	- Block1
	- Block2
	- Block3

Every time you click a data type name, new data will be uploaded from GP's SRAM. Here, logging/ sampling data that you can display are the contents that you can secondarily display on the GP alarm display application. There are no start triggers like those for displaying Alarm Active/Alarm History/ Alarm Log.

If you click the [Save As...] button, the [Save As] dialog will appear so that you can save currently displayed alarm data in the CSV format.

Because the GP alarm display application overwrites the CSV file every time you upload data, if you do not save currently displayed alarm data, the currently displayed contents are lost when data is updated.

If you click the [Auto Update] button, the automatic update will become effective and the [Auto Update] button will stay pushed (the button looks like being pushed). Alarm data are automatically updated every time the time designated in  $[Update Period]$   $(Q)$  passes. The approximate time until the next update can be known from the  $(5)$  bar. When the bar is filled to the right edge, alarm data is updated. If you change the setting of [Update Period]  $(Q)$ ), the bar will be reset.

Furthermore, you cannot use the [Save As...] button  $(Q)$  and the [Auto Update] button  $(Q)$ ) while alarm data are being updated.

Alarm data saved in GP SRAM are read during the automatic update.

The setting range of [Update Period] is from 1 to 32767 (unit : second).

- Alarm data are automatically updated every time the period designated here passes.
- The approximate time until the next update is displayed.
- If you click the [Completion] button, the GP alarm display application will exit.
- Data display area.

If you exit GP-Viewer leaving the GP alarm display application displayed, the data type name selection and the automatic alarm data update will not be executed.

However, even in this status, you can save currently displayed alarm data

# **2.7 Displaying Trend Graph on Excel**

If you upload the GP screen showing a trend graph to GP-Viewer via Pro-Server, the [Trend Display] button will be displayed in the part where a trend graph is displayed on the GP. If you click this button on GP-Viewer, Microsoft Excel will start to display a trend graph.

If you have set the collective display feature on GP-PRO/PB III for Windows, you will not be able to use this feature because the trend graph here is displayed by uploading backup data (CSV file) in GP's SRAM and data cannot be created in the CSV format.

Furthermore, because it is displayed on Microsoft Excel, the display contents may differ (e.g. graduation on a scale, length and breadth ratio of a trend graph) from the actual trend graph displayed on GP. This trend graph display feature does not support "2.4.1 Data Sampling Feature" or "2.4.4 Playback Feature".

1. If you upload the GP screen showing a trend graph, the [Trend Display Button] will be displayed on the GP-Viewer screen. Click the [Trend Display Button].

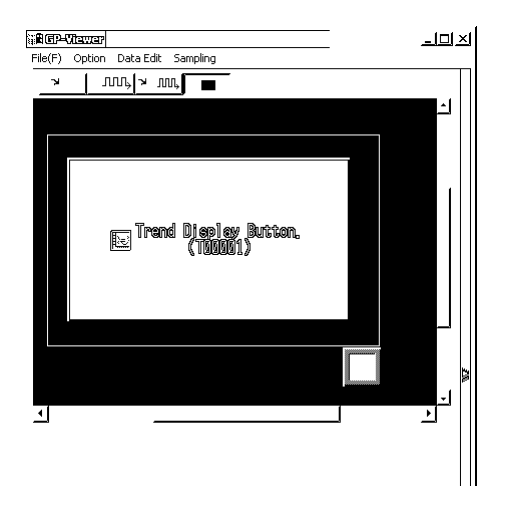

# **MEMO**

If the width of the trend graph on GP is narrower than that of the character strings of "Trend Display Button", only the " $\mathbb{E}^*$  icon will be displayed on the button (in gray). The button will function as same as the normal "Trend Display Button".

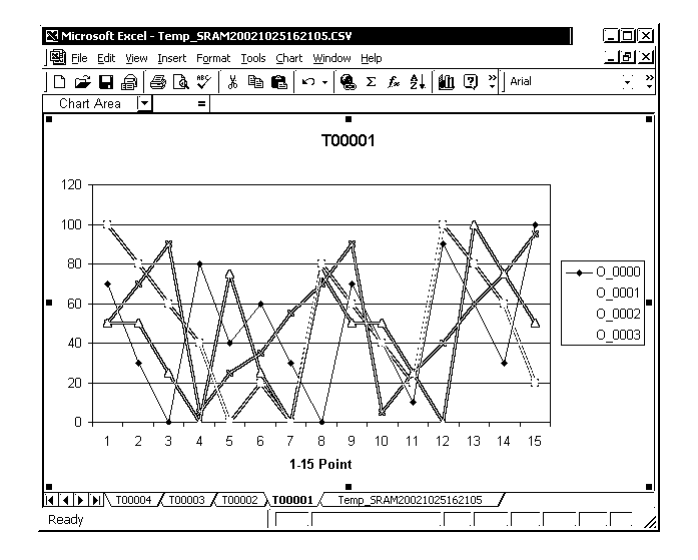

Microsoft Excel starts automatically and a trend graph is displayed.

The sheet with the same name as that of the trend graph screen ("T00001" in the screen in the previous page) described to the clicked [Trend Display] button starts as the active sheet (refer to the parts circled in the above screen).

One Excel sheet is created per one trend graph on the GP screen. However, if data count exceeds 10,000 within one graph, a new sheet will be created to display each graph separately. Sheet numbers are added according to the order that trend graphs are created.

The GP alarm display application starts the moment a trend graph is displayed on Microsoft Excel. You can change features, such as updating conditions of trend graph data, with the GP alarm display application.

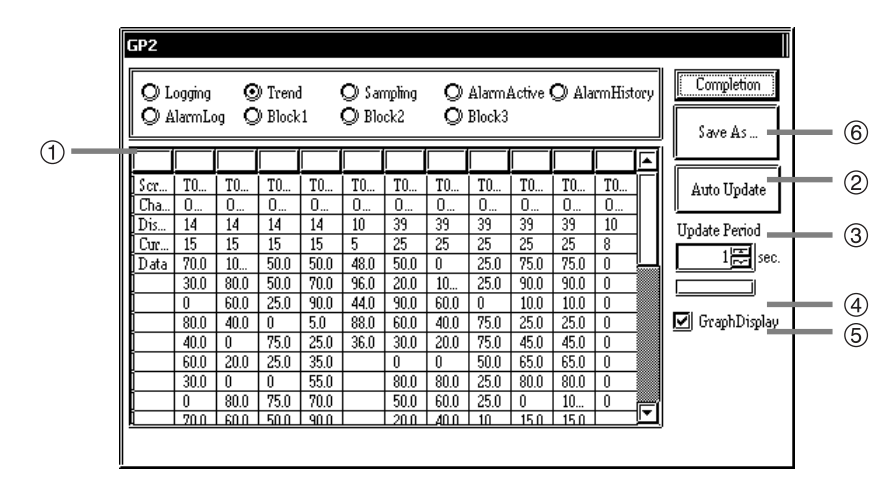

 $\circ$  While a trend graph is displayed, [Trend] has been selected in the  $\circ$  field.

- If you click the [Save As...] button, the [Save As] dialog will appear so that you can save currently displayed trend graph data in the CSV format. Because the GP alarm display application overwrites the CSV file every time you upload data, if you do not save currently displayed trend graph data, the currently displayed contents are lost when data are updated.
- If you click the [Auto Update] button, the automatic update will become effective and the [Auto Update] button will stay pushed (the button looks like being pushed). Trend graph data are automatically updated every time the time designated in [Update Period] (4) passes. The approximate time until the next update can be known from the  $(5)$  bar. When the bar is filled to the right edge, trend graph data is updated. If you change the setting of [Update Period]  $(Q)$ , the bar will be reset.

While the automatic update is executed, the sheet with the same name as that of the trend graph screen described on the [Trend Display] button becomes the active sheet. Even while you made other sheet active, the original sheet becomes active when new data are displayed.

You cannot use the [Save As...] button (2)) and the [Auto Update] button (3)) while trend graph data are being updated.

Trend graph data saved in GP SRAM are read during the automatic update.

The setting range of [Update Period] is from 1 to 32767 (unit : second).

- Trend graph data are automatically updated every time the period designated here passes.
- The approximate time until the next trend data update is displayed.
- If you uncheck the [Graph Display] checkbox, Microsoft Excel will exit and a graph will be closed. However, even while a graph is not displayed, the automatic update (trend graph data update) is continued. If you check [Graph Display] (⑥), Microsoft Excel will start to display the latest trend graph data already updated.
- $\sigma$  If you click the [Completion] button, the GP alarm display application will exit.

Every time you click the [Trend Display] button, Microsoft Excel and the GP alarm display application will start, and a trend graph and trend graph data history will appear. Remember that you need to exit these programs manually.

Furthermore, if more than one Microsoft Excel has been started, Microsoft Excel that you can exit by unchecking [Graph Display] is the last started one.

While displaying the GP alarm display application, if you exit GP-Viewer, trend graph data will not be updated automatically.

However, even in this status, you can save currently displayed trend graph data.

# **2.8 Special Protocol**

GP-Viewer recognizes following 4 kinds of protocol as "Special Protocol".

- OMRON SYSMAC-CS1 (ETHER)
- Mitsubishi Electric MELSEC NET/10
- SIEMENS S7-200MPI
- Allen Bradley SLC500 DH485

You must import special protocol symbols (screen creation definition symbols) to the corresponding GP with Pro-Server before you upload GP screen data using special protocol symbols with GP-Viewer. For details, refer to "Pro-Server with Pro-Studio for Windows Operation Manual" and "3.13 Other Important Matters". The following figure shows the operation flow related to special protocol symbols.

If  $\circled{1}$ ,  $\circled{2}$  and  $\circled{3}$  in the figure below are not the same symbols, you cannot upload the GP screen using special protocol symbols to GP-Viewer.  $P_{\text{PC}}$ 

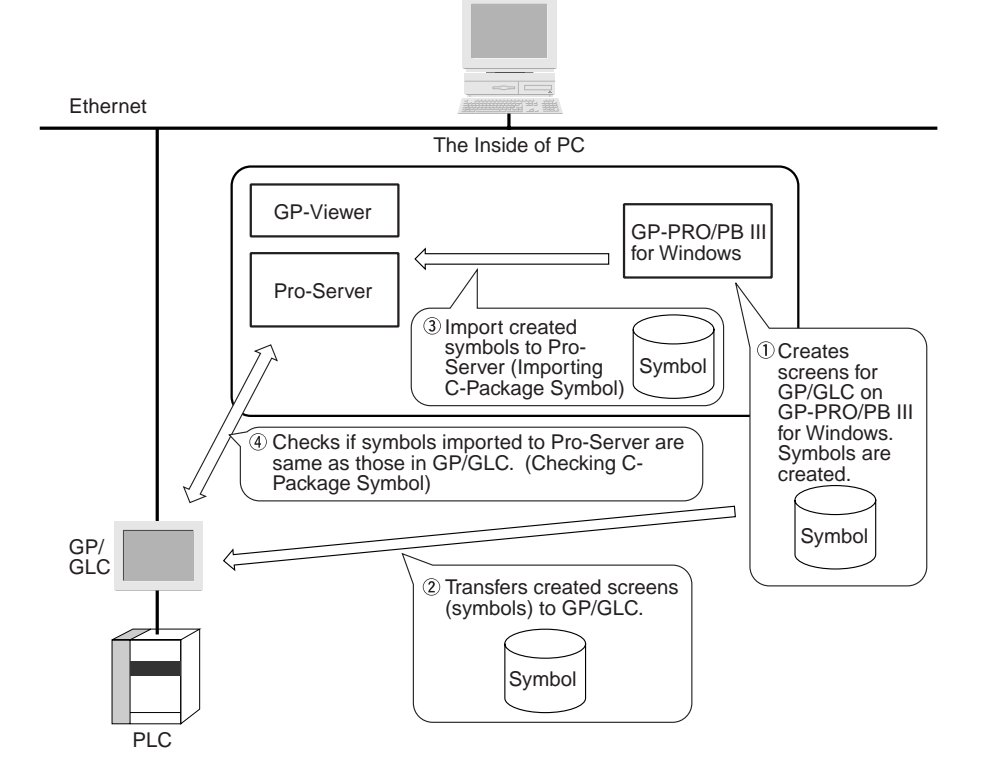

If symbol information shown as  $\circled{2}$  is different from that shown as  $\circled{3}$  in the above figure, the following dialog will appear when uploading screen data from GP.

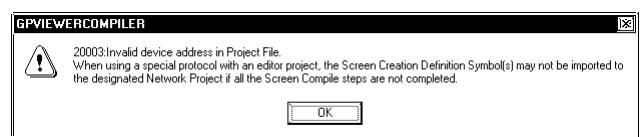

If you upload the GP screen that the special protocol symbol setting has been changed or deleted on the way to GP-Viewer, the data will not be displayed correctly.

# Appendix

- A.1 Supported Drawing Commands
- A.2 Supported Tag Commands
- A.3 Error Messages
- A.4 Installing "Java Virtual Machine" (Java VM) When Using Windows XP
- A.5 New and Enhanced Features of GP-Viewer Ver.1.1

# **A.1 Supported Drawing Commands**

Among GP-PRO/PBIII drawing commands, the following commands are supported by GP-Viewer.

Only the following drawing features can be used.

- line/poly-line command
- rectangle command
- circle/ellipse command
- arc/sector command
- polygon fill command
- ruler command
- text string command
- mark call-up command

Among these drawing commands, there are some functions not available with GP-Viewer. Functions available and not available with GP-Viewer are listed below for each drawing command.

The display may differ between GP and GP-Viewer even if drawing commands are supported.

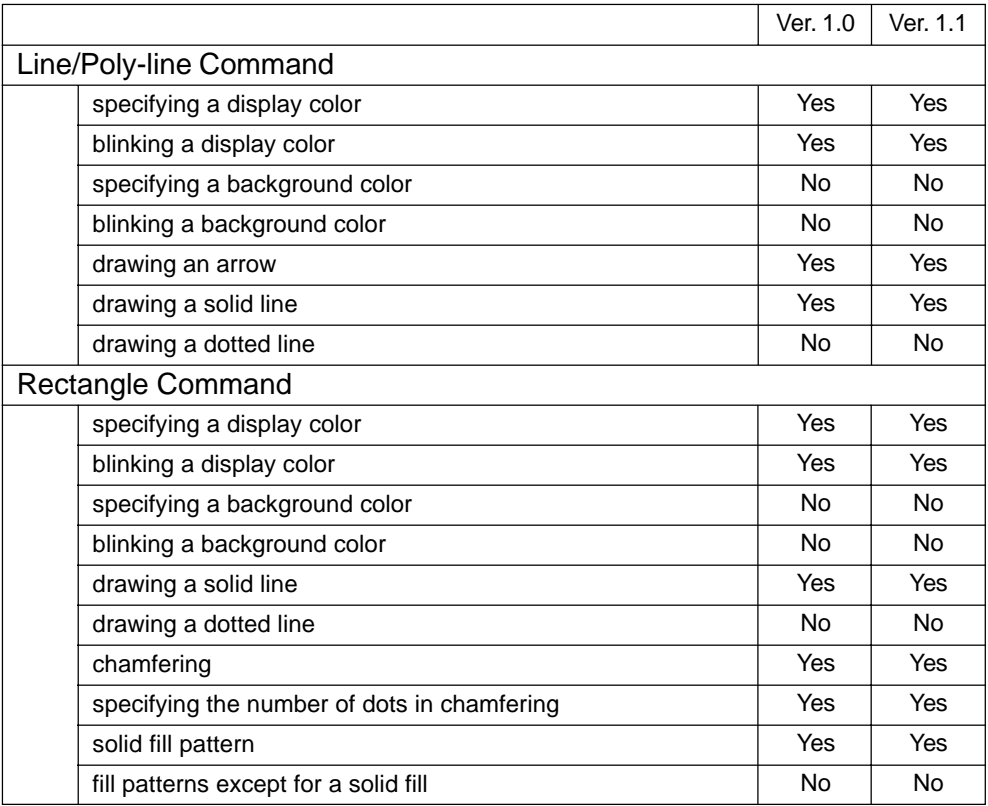

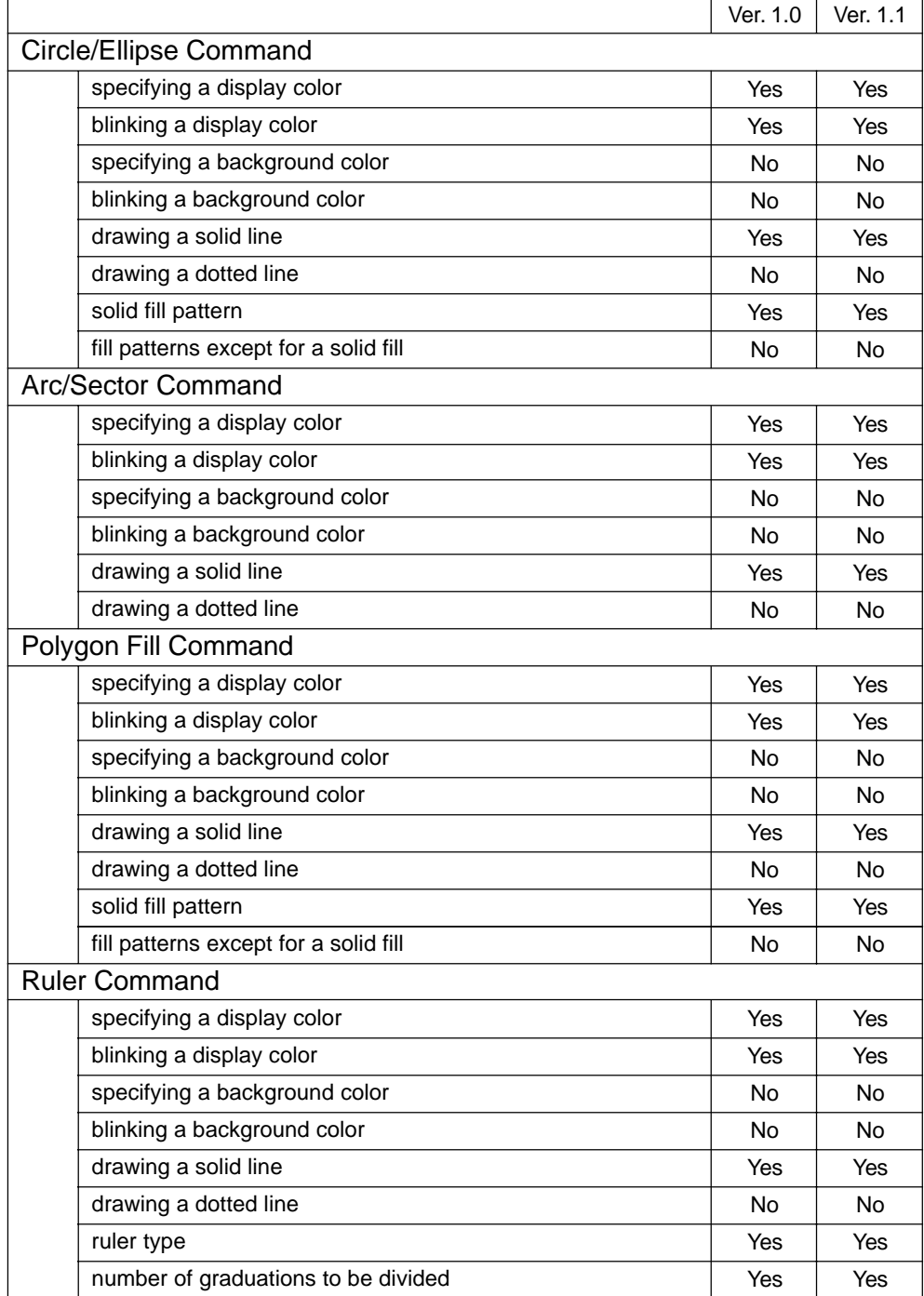

**The Committee of the Committee** 

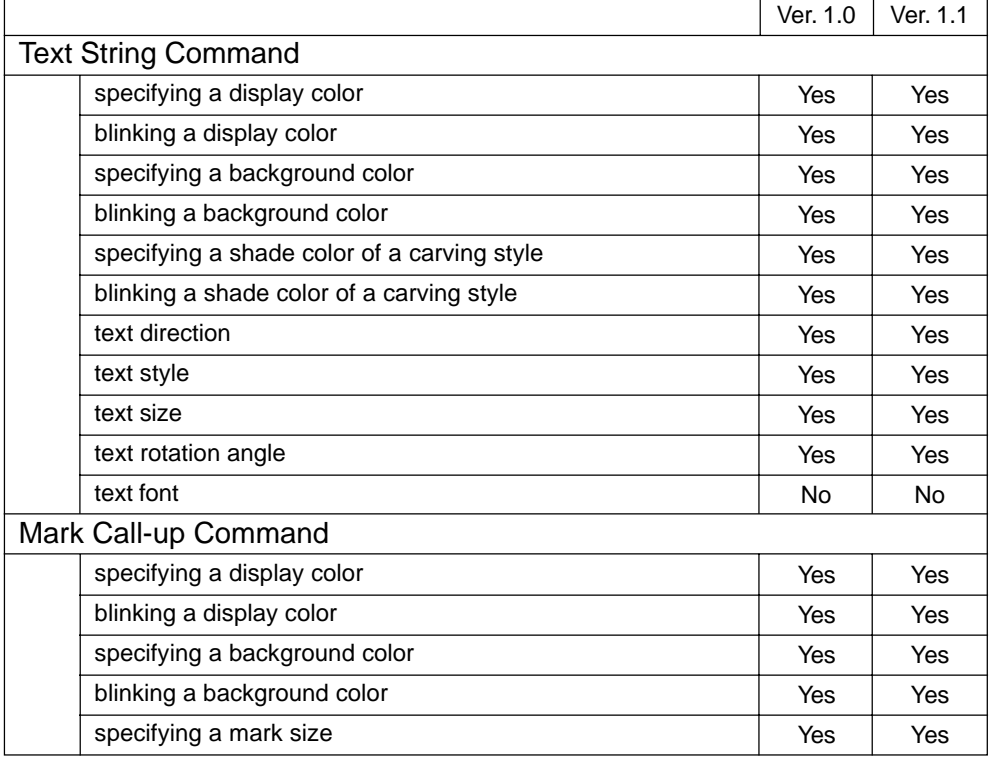

**The Committee Committee** 

and the state of the state of the state of

# **A.2 Supported Tag Commands**

The following GP-PRO/PBIII tag commands are supported by GP-Viewer.

Only the following tags are supported.

- C tag
- E tag
- F tag
- G tag
- K tag
- L tag
- M tag (newly supported from Ver.1.1)
- N tag
- S tag
- T tag
- U tag

Among these tag commands, there are some features not available with GP-Viewer. Refer to the following list for each tag command.

The display may differ for GP and for your GP-Viewer even if drawing commands are supported.

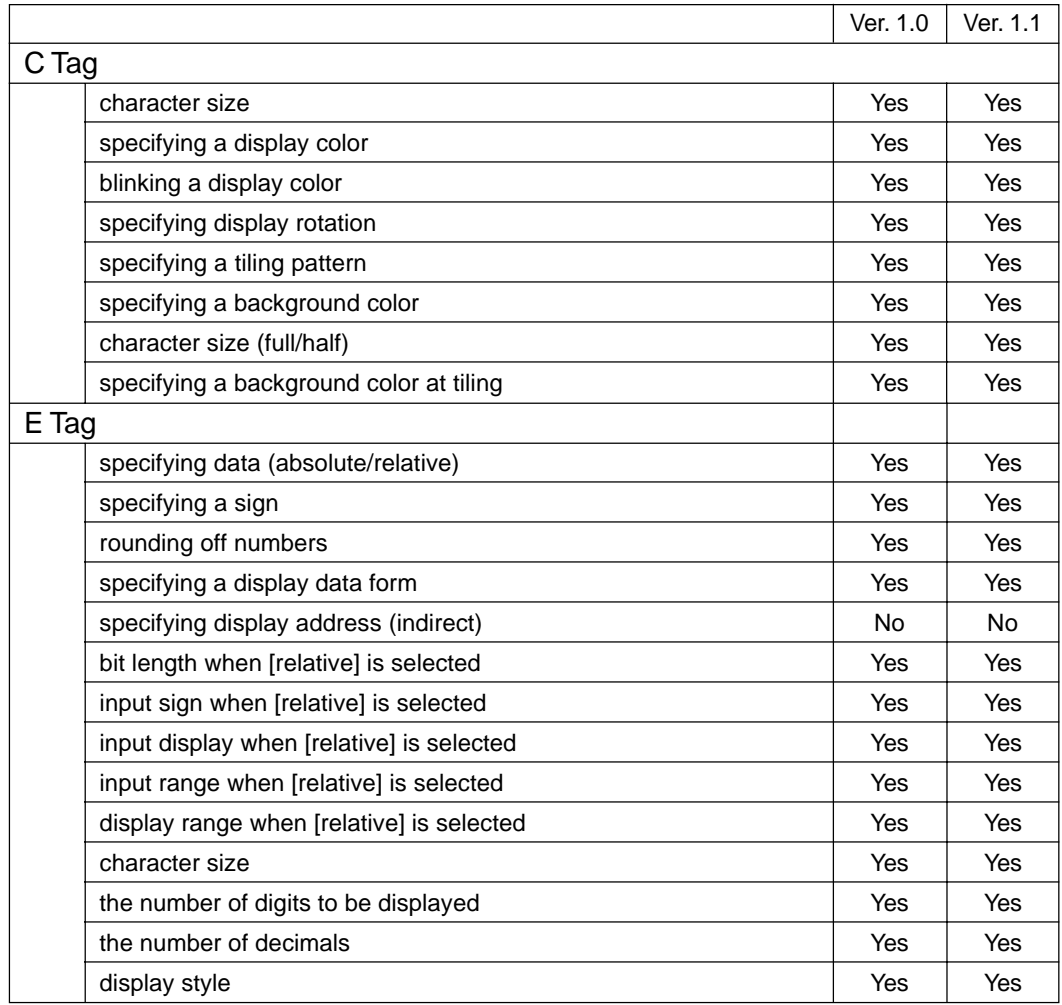

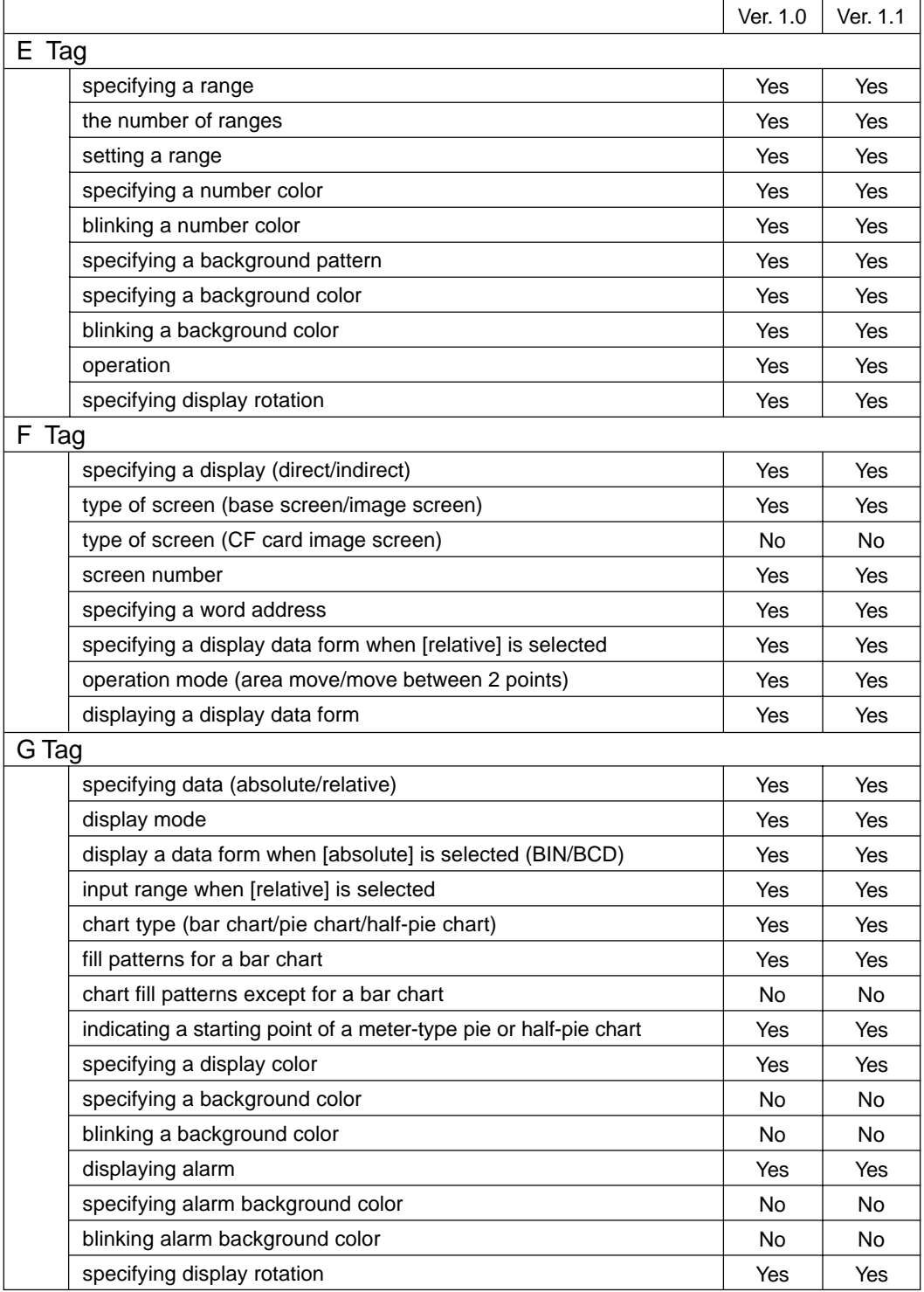

**The Committee Committee** 

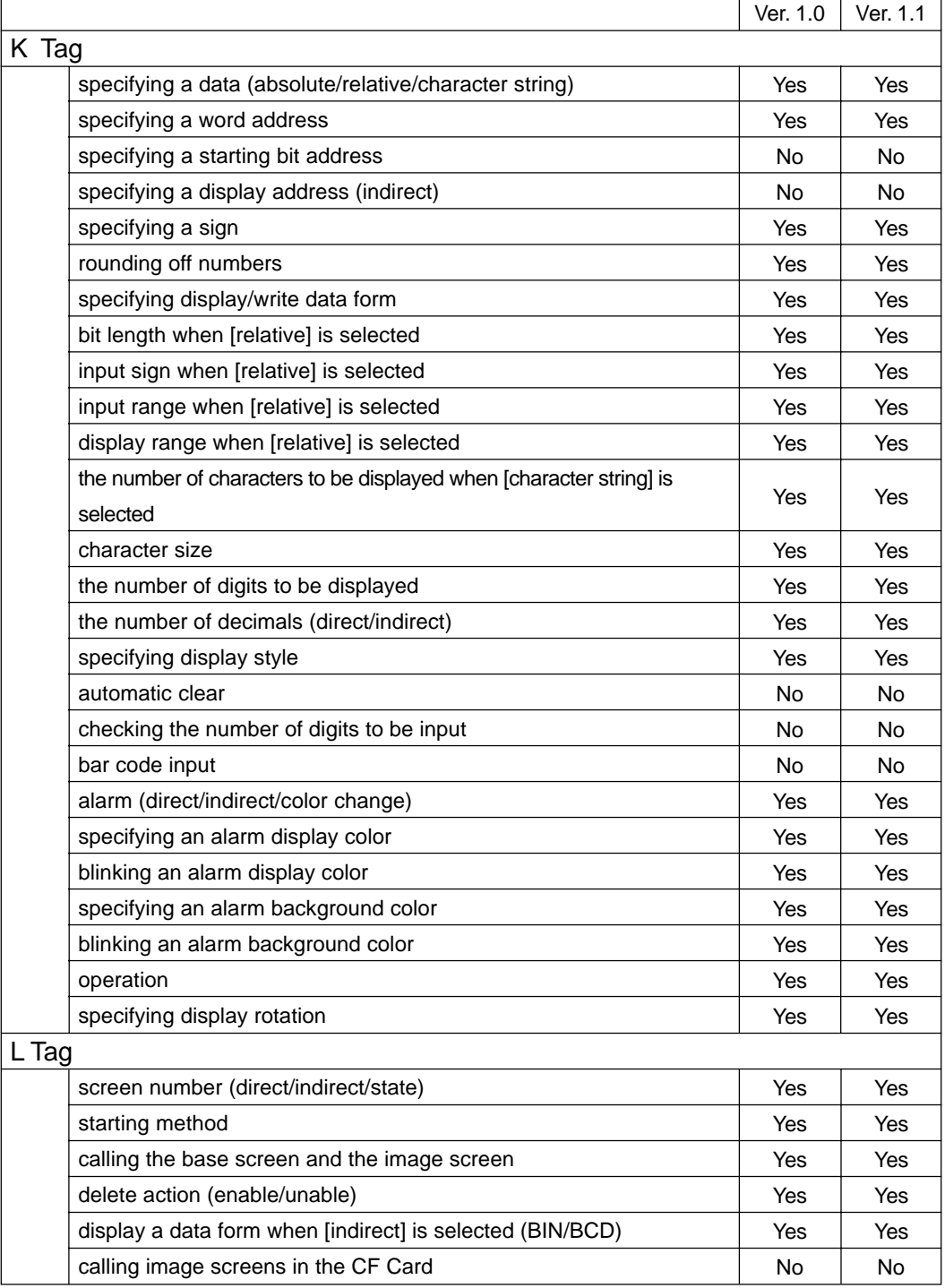

**Contract Contract** 

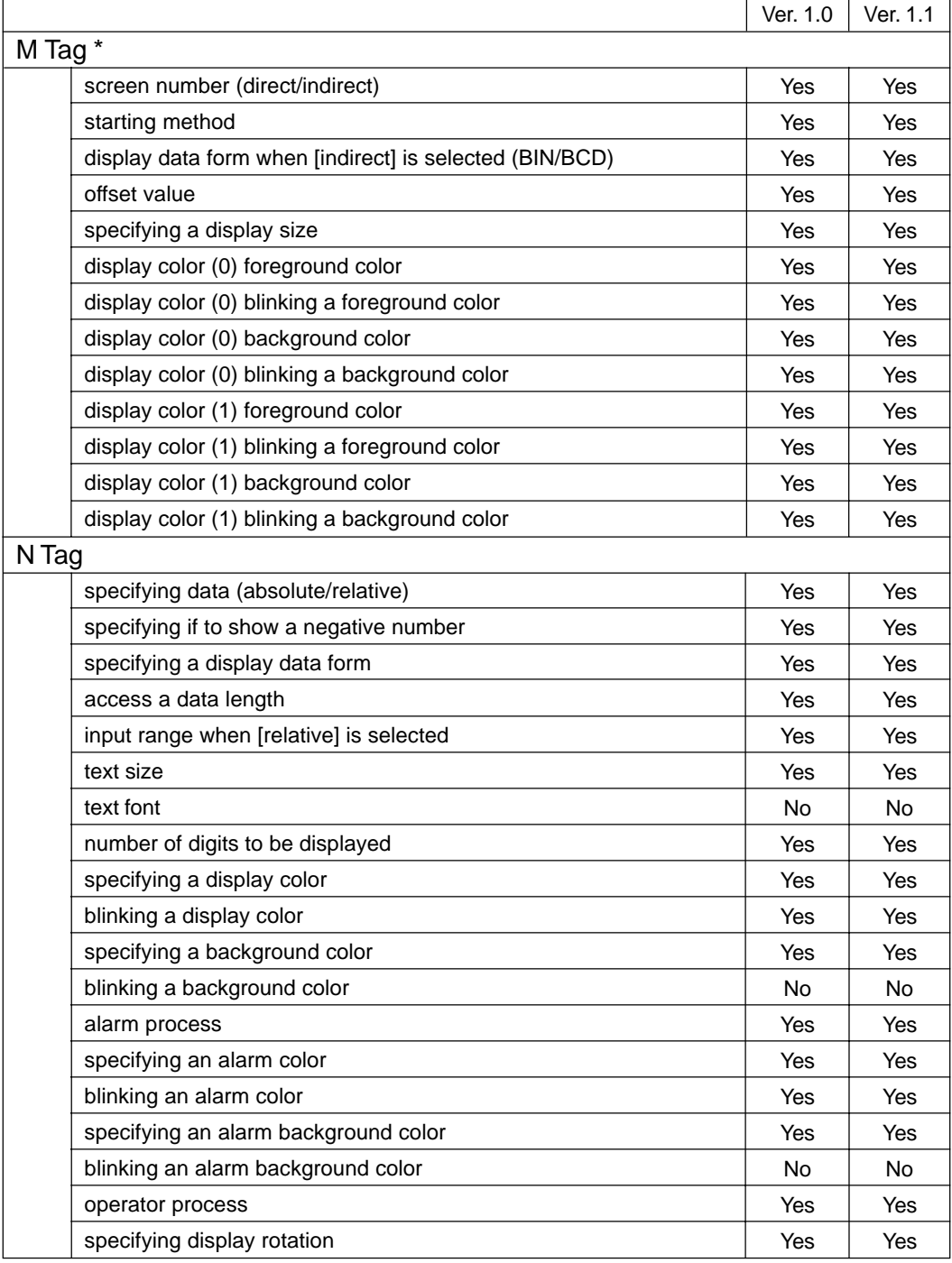

\*: M tag is newly supported from Ver.1.1.

г

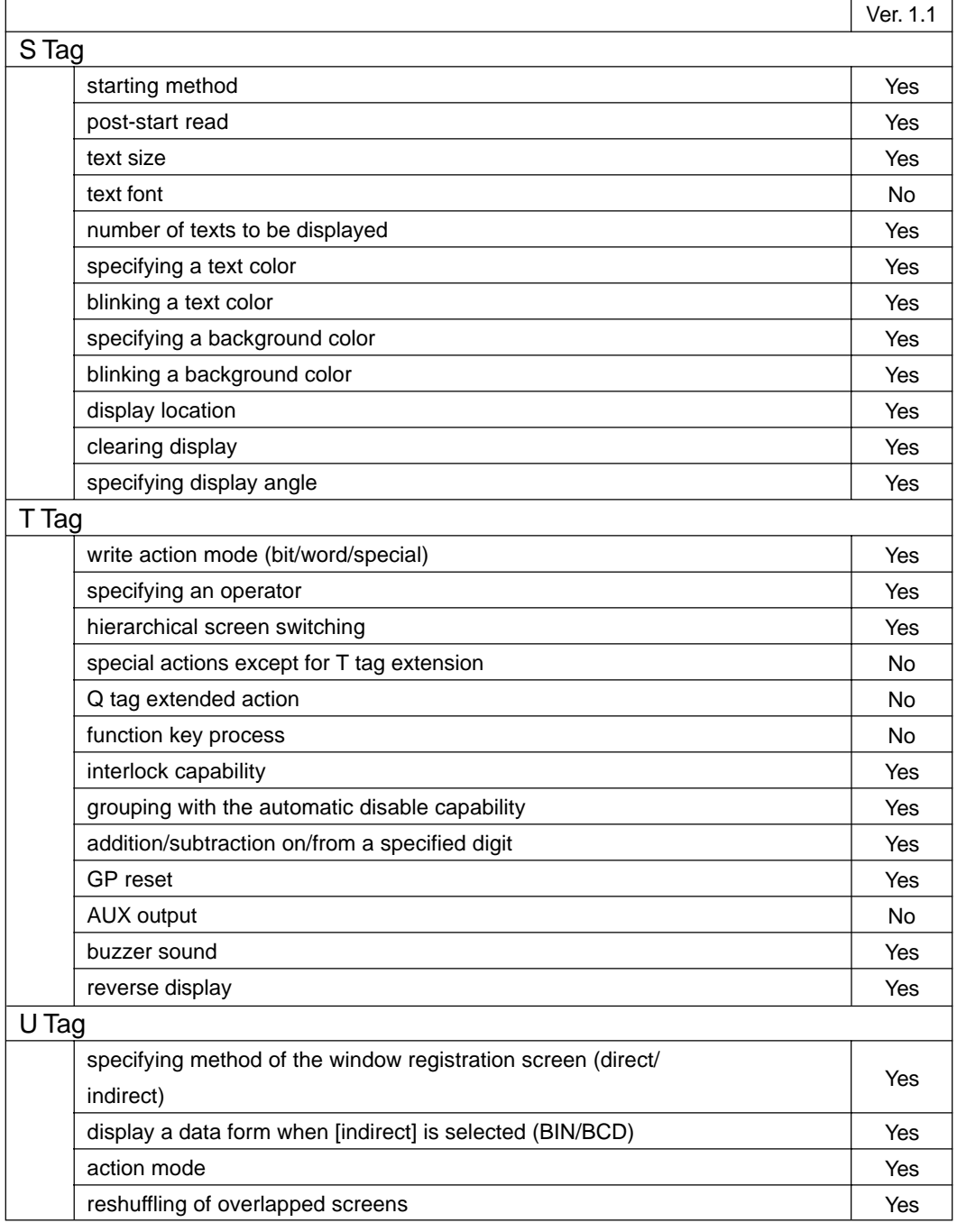

**The Committee of the Committee**
## **A.3 Error Messages**

GP-Viewer displays the following messages if an error occurs.

Error code is displayed in Error Message window or Web browser. GP-Viewer also displays Pro-Server error massages. If you find such messages, refer to the Pro-Server manual.

## For GP Screen JPEG Display:

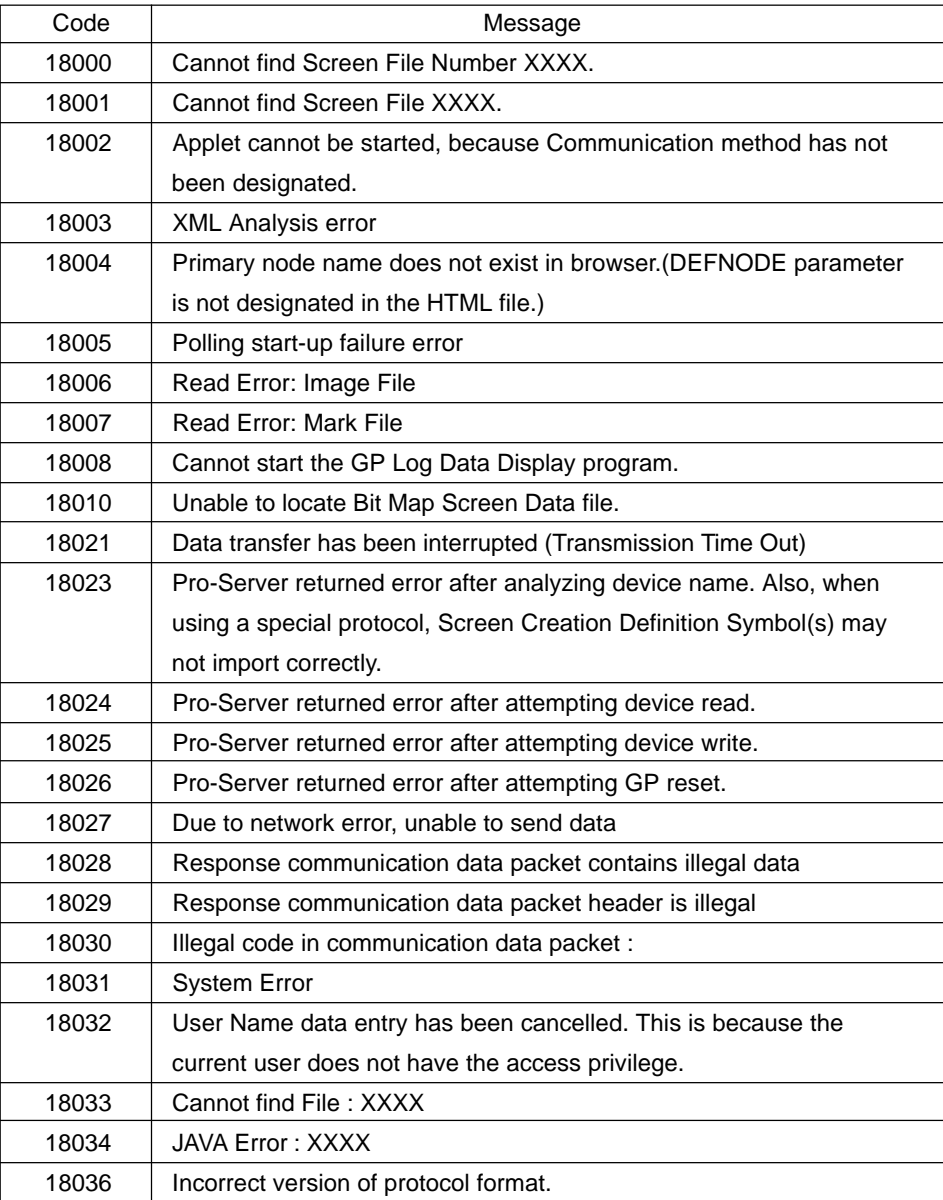

m.

For GP-Viewer Compiler:

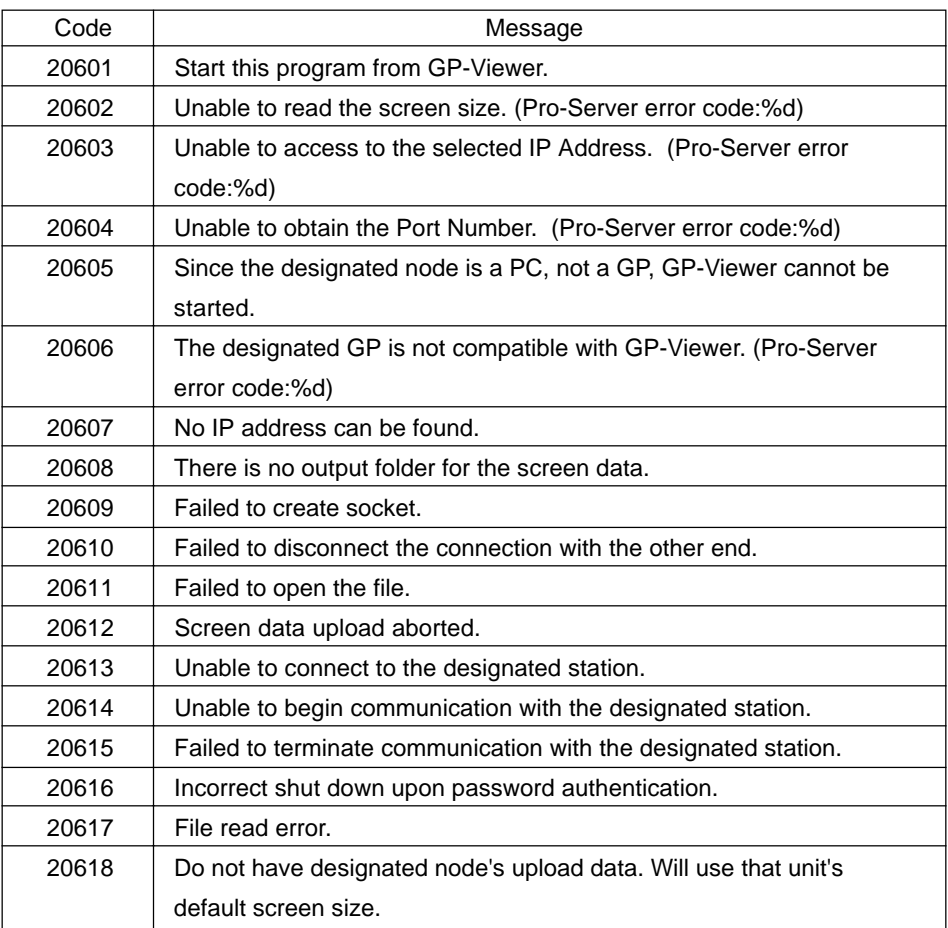

۰

For GP Alarm Display:

ī

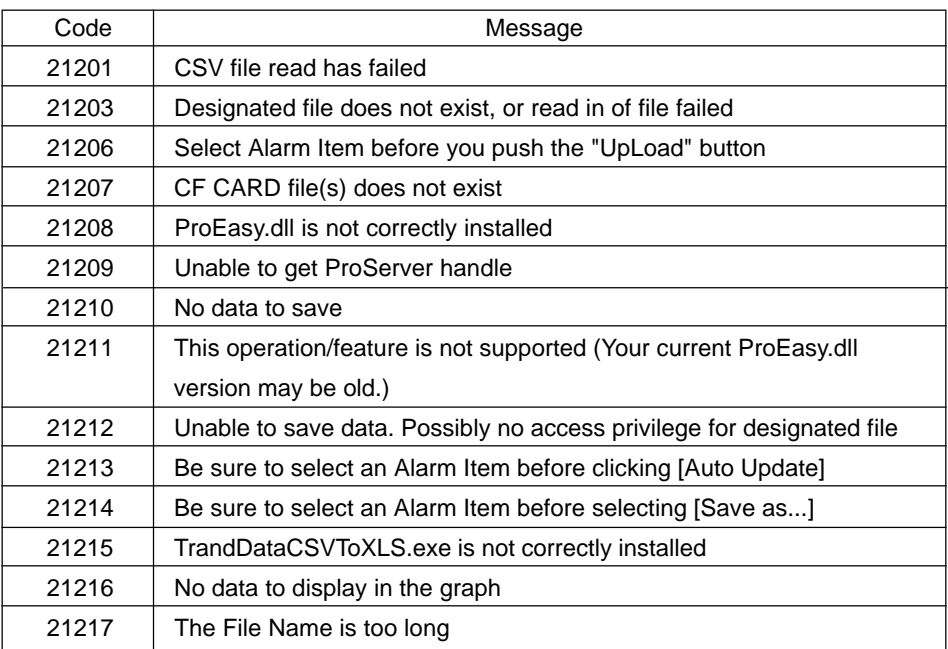

## **A.4 Installing "Java Virtual Machine" (Java VM) When Using Windows XP**

When using Windows XP, you should use Windows Update to install "Java Virtual Machine". Install it using the following procedure.

If you use Windows XP SP1 (Service Pack 1), "Java Virtual Machine" will be also installed during the OS installation, so you do not have to perform the following setup.

- 1. Start Internet Explorer and select [Tool]-[Windows Update].
- 2. Select [Windows Update Customize].
- 3. Select [Display the link to the Windows Update catalog under related items].
- 4. Save the setting by selecting [Save Setting].
- 5. Confirm if [Windows Update Catalog] has been added in related items, and then select it.
- 6. Select [Search Microsoft Windows operating system update].
- 7. Select either [Windows XP Professional] or [Windows XP Home Edition].
- 8. Select [Detailed setting of search options], and then enter [java] as the search key word.
- 9. Execute search by [Search].
- 10. After one [Important Update and Service Pack] is found, select the found contents.
- 11. After selecting the [Add] button, select [Move to the download basket].
- 12. Designate the download destination of the module in [Enter or browse the download destination], and then select [Download now].
	- The download process starts.
- 13. Confirm if [Software\ja\com\_microsoft.WindowsXP\x86WinXP\com\_microsoft.javavm\_3319\_ MIL\_4275\MSJava86.exe] exists in the designated download destination directory.

That is all for the "Java Virtual Machine" installation procedure.

The above procedure is as of November, 2002. The installation procedure may be changed due to specification change. For details, visit the Microsoft homepage.

## **A.5 New and Enhanced Features of GP-Viewer Ver.1.1**

The following describes the outline of newly added features and the enhanced features of GP-Viewer Ver.1.1 when compared with GP-Viewer Ver.1.0.

1. Improved screen switching speed

The screen switching speed has been improved by taking precedence over the input process due to screen switching.

- 2. Trend graph display button ([Trend Display] button) support By supporting the trend graph display button ([Trend Display] button) at the location corresponding to the trend graph display part in the GP screen, trend graph data can be displayed now on GP-Viewer using Excel.
- 3. Q tag display button support By supporting the button to call the GP alarm display feature, the contents displayed by the Q tag on GP can be easily displayed at the Q tag location of the GP screen.
- 4. Special protocol support

4 types of special protocol (refer to page 1-9) can be used on GP-Viewer.

5. M tag support

Supports the M tag of GP-PRO/PB III for Windows.

6. Factory Gateway's Screen No. display support

When using GP-Viewer for Factory Gateway, GP-Viewer starts in the asynchronous mode because Factory Gateway does not have screens to display (The concept of the currently displayed screen No. does not exist.). Also, when uploading data from Factory Gateway, the number can be displayed now in the [Screen No.] field of [Display Mode] using the initial screen No. existing in system information of the GP-PRO/PB III for Windows project file (\*.prw) within Factory Gateway.

7. Factory Gateway's screen size read support When using GP-Viewer for Factory Gateway, data can be displayed now in the screen size of the GP

type set by GP-PRO/PB III for Windows.